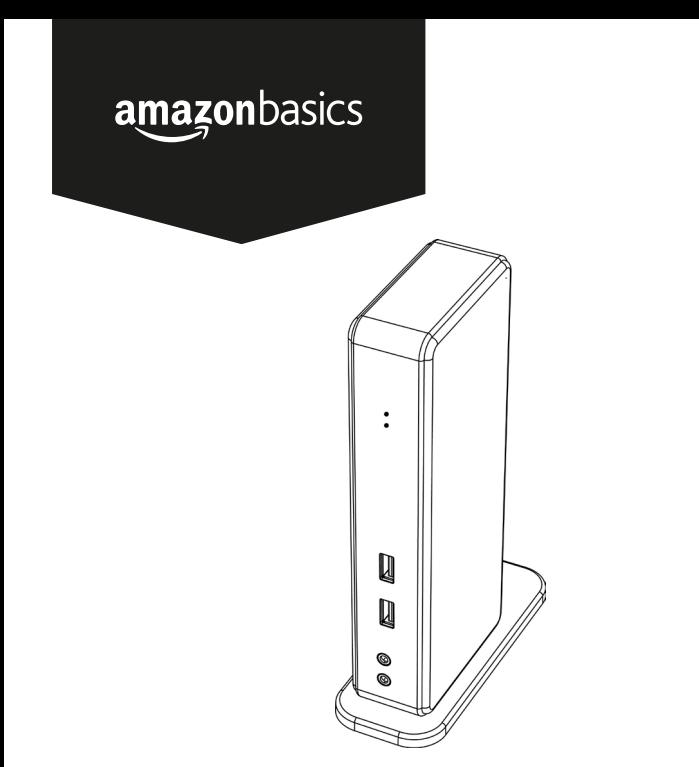

USB 3.0 Universal Laptop Docking Station Estación Base Universal Para Laptop USB 3.0 Station d'Accueil Universelle USB 3.0 Pour Ordinateur Portable USB 3.0 ユニバーサルラップトップドッキングステーション USB 3.0 **通用型便携式电脑扩展坞**

B073787QMY, B073HG8M86, B073HF9BB4

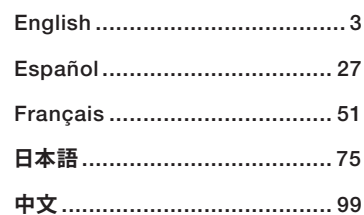

English

 $\#$ 

π

Welcome Guide • English

# USB 3.0 Universal Laptop Docking **Station**

## Safety and Compliance

Before attempting to connect, operate or adjust this product, please save and read the user manual completely.

- Always read the safety instructions carefully.
- Keep this user manual for future reference.
- Keep this equipment away from humidity.
- If any of the following situation arises, get the equipment checked by a service technician:
	- The equipment has been exposed to moisture.
	- The equipment has been dropped and damaged.
	- The equipment has obvious sign of breakage.
	- The equipment has not been working well or you cannot get it to work according to the user manual.

### Copyright

• This document contains proprietary information protected by copyright. All right are reserved. No part of this manual may be reproduced by any mechanical, electronic or other means, in any form, without prior written permission of the manufacturer.

### **Trademarks**

• All trademarks and registered trademarks are the property of their respective owners or companies.

#### Disclaimer

• Information in this document is subject to change without notice. The manufacturer does not make any representations or warranties (implied or otherwise) regarding the accuracy and completeness of this document and shall in no event be liable for any loss of profit or any commercial damage, including but not limited to special, incidental, consequential, or other damage.

### FCC Conditions

This equipment has been tested and found to comply with Part 15 Class B of the FCC Rules.

- Operation is subject to the following two conditions:
- 1. This device may not cause harmful interference.
- 2. This device must accept any interference received and include interference that may cause undesired operation.

FCC Caution: Any changes or modifications not expressly approved by the party responsible for compliance could void the user's authority to operate this equipment.

#### **CE**

This equipment is in compliance with the requirements of the following standard: EN 55032/EN 55024: CLASS B

#### WEEE Information

For EU (European Union) member users: According to the WEEE (Waste electrical and electronic equipment) Directive, do not dispose of this product as household waste or commercial waste. Waste electrical and electronic equipment should be appropriately collected and recycled as required by practices established for your country. For information on recycling of this product, please contact your local authorities, your household waste disposal service or the shop where you purchased the product.

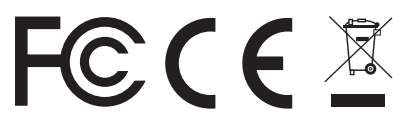

# Español

π

### Introduction

- The USB 3.0 dual display docking station is designed for extra connectivity demands. With the docking station, you can extend the connection of a computer to more USB peripherals, Ethernet network, the speaker and the microphone through one single USB cable.
- With the built-in USB 3.0 ports, the docking station enables you to enjoy the super speed data transmission between USB peripherals. Aside from USB 3.0, this product is compliant with USB 1.1/2.0 specification. You will be able to keep and use your USB 1.1/2.0 devices as usual.
- In addition, the docking station is equipped with video output. With the DVI and HDMI ports, you can mirror your primary screen, or extend the Window desktop allowing visibility of more applications at the same time. Enhanced expansion capability plus the stylish appearance, this docking station with video is the most versatile accessory that also complements your home or office space.

*Incorporates HDMI® technology.*

#### Features

- Compatible with USB 3.0/2.0/1.1 specification
- Resolution up to 2048x1152
- Support audio 2.1 channel
- Support Gigabit Ethernet
- Support HDMI / DVI Video Output
- Support BC1.2 charging (Front x1)

#### Package Contents

- Docking Station x1
- USB 3.0 Cable x1
- Power Adapter x1
- CD (Driver and User's Manual) x1
- Quick Installation Guide x1

#### System Requirements

The minimum requirements for the PC are:

- CPU: 1.6GHz single core or higher processor clock.
	- Intel Pentium/Celeron family
	- AMD K6/Athlon/Duron family, or compatible processor
- RAM: 1GB or greater
- USB port: 2.0/3.0
- 30MB of available disk space
- Operating Systems:
	- Microsoft: Windows® 7 SP1 or later/ Windows® 8/
	- Windows® 8.1/ Windows® 10
	- Apple: Mac OS® 10.9 or later

To play DVD on the extra connected monitor through docking station, in addition to the requirements above, the following requirements should also be met:

• With dual core CPU at 2.0 GHz processor clock

Español

### Product Overview

### Front

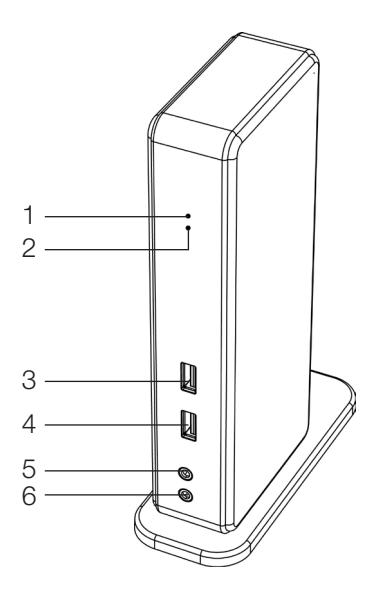

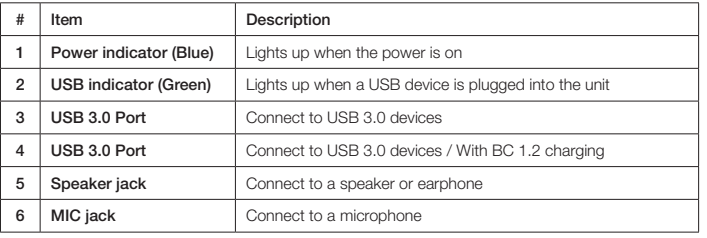

日本語

#x

### Product Overview

### **Back**

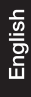

### *Dual Display Docking Station*

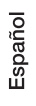

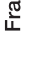

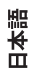

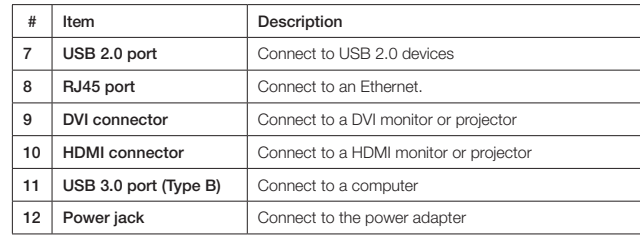

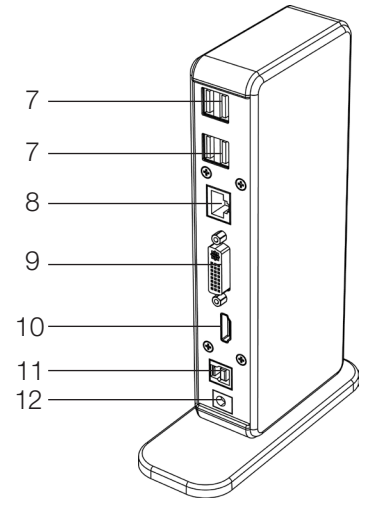

 $\frac{1}{4}$ 

# **English**

**Connection** 

To connect the USB peripherals, Ethernet, speaker and microphone, follow the illustrations below to connect the corresponding connectors.

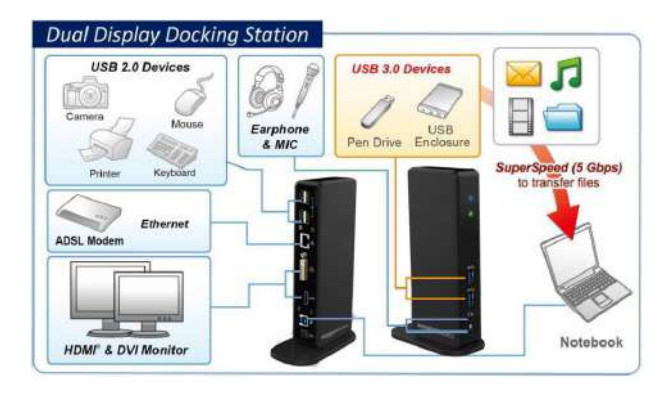

日本語

### Installation

#### Caution: DO NOT connect the docking to a computer before installing the provided driver.

Note that the following strings and screenshots shown on this user's manual may vary slightly with the operating system

### Windows® OS

- 1. Insert the provided CD into your CD-ROM drive.
- 2. Click Run Setup.exe to execute the installer program. Wait for the program to install the drivers.
- 3. Click Finish to complete the installation.

#### NOTE:

- a. If the AutoPlay does not start automatically, locate and double-click on the Setup.exe file in the driver folder to launch the setup.
- b. Enter the administrator password and then click Yes to start the installation if a User Account Control dialog box pops up.
- c. For some Windows Operating Systems, the driver will automatically be installed. If the driver installation doesn't start automatically, please install the provided driver as instructed above.
- 4. Connect the docking station to a computer after the driver installation is completed. For connection details, refer to the chapter of Connection.
- 5. When the operating system detects the docking station, the reminder message will appear on the system tray.

#### Mac OS®

- 1. Insert the provided CD into your CD-ROM drive.
- 2. Locate and double-click the .dmg file to start the installation, and click Continue.

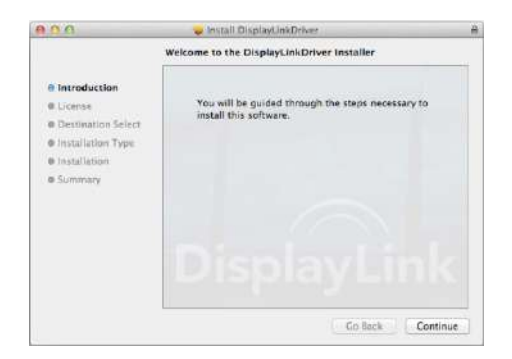

3. Click Continue > Agree.

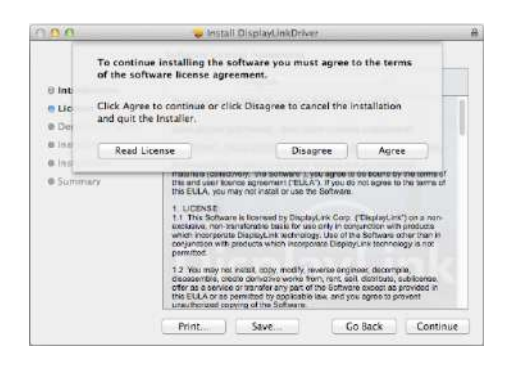

Español

Français

日本語

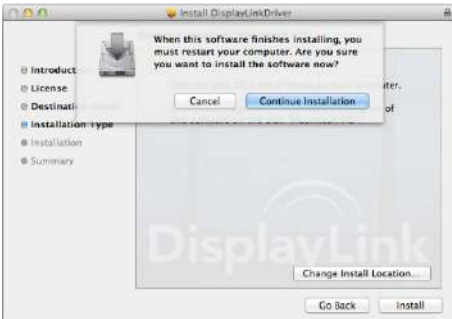

- 5. Please wait while the installation is in process.
- 6. Click Restart to complete the installation.

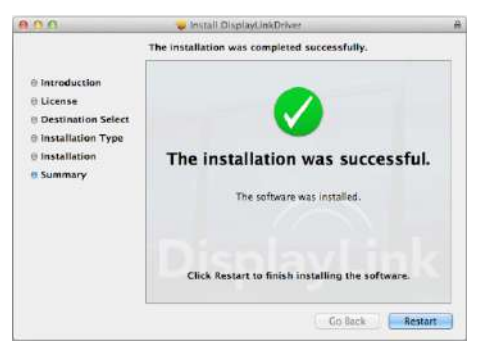

성

#### Verifying The Installation

To verify the driver of the adapter, follow the step below.

1. Following the path to open the device manager.

#### Windows® 10

Settings\Devices\Connected devices

#### Windows® 8/ Windows® 8.1

Settings\ Control Panel\ System and Security\System\ Device manager

#### Windows® 7

Control Panel\ System and Security\ Systems\ Device manager

2. You will find **AmazonBasics Docking Station** device listed as below.

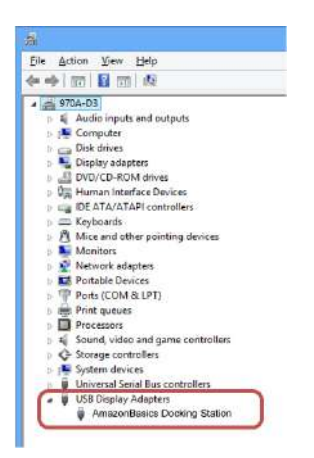

*\*The strings of the driver and the screenshots are from Windows® 8 and might vary slightly with the operating system.*

#### NOTE:

If you cannot find the driver in the list, the driver may not be properly installed. Please delete the item, unplug the adapter and repeat the installation steps.

#### Mac OS®

1. Click on the Apple sign on the top left corner of the screen to open **About This Mac** on Mac®.

English

Français

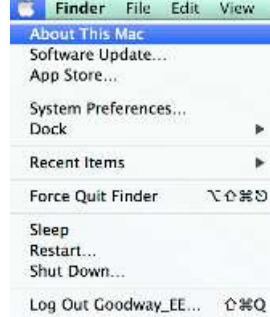

2. When the screen below appears, click More Info....

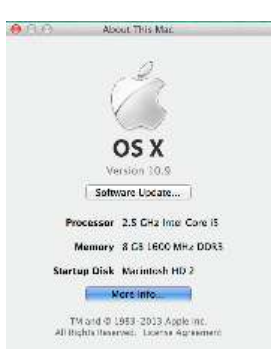

 $\frac{1}{2}$ 

日本語

3. When the screen below appears, please click System Report....

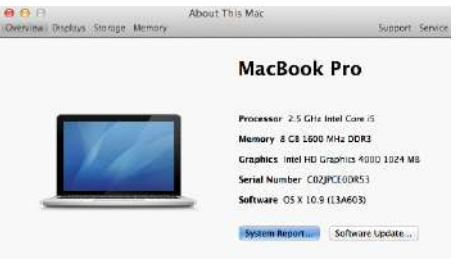

4. You will find DisplayLink Driver listed as below.

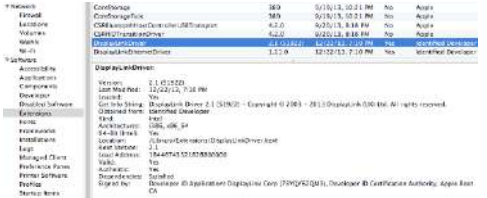

### Display Configuration

NOTE: The following screenshots in this section are from Windows® 7 and might vary slightly with the operating system.

#### Utility Settings

The supplied utility allows configuring the display mode, screen rotation, screen resolution, and physical arrangement of your monitors.

1. Click utility icon ill in Windows System Tray.

NOTE: If you cannot find the icon  $\blacksquare$  in Windows System Tray, click arrow icon to bring up icon list to find it.

2. Select a preferred option, and then click it using mouse.

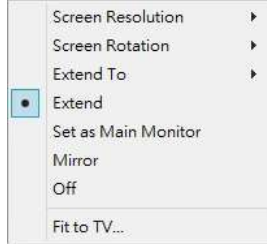

### Description Of The Settings

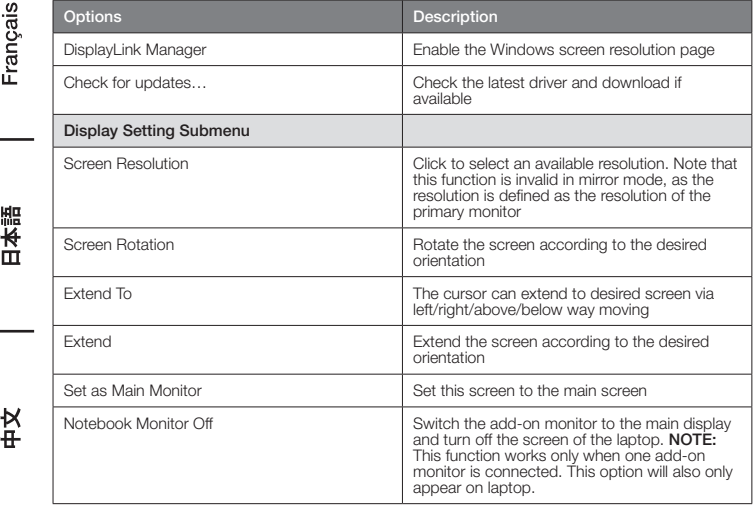

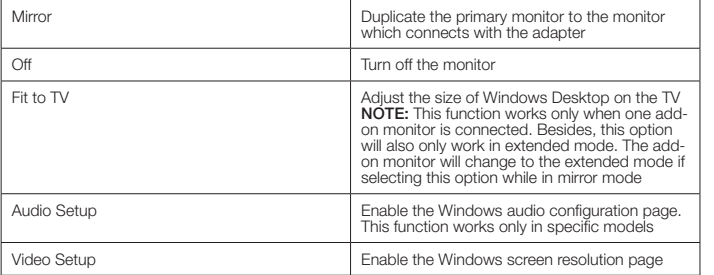

#### Multi-Monitor Configuration

Extra DVI and HDMI monitors can be connected through the Docking Station, if one monitor is already connected to the PC directly. Once the extra monitors are connected, it can be configured to use either "Mirror Mode", "Extended Mode" or be the Primary display.

#### Windows® OS

Position the mouse anywhere on the Windows Desktop,

Right-click and select Screen Resolution.

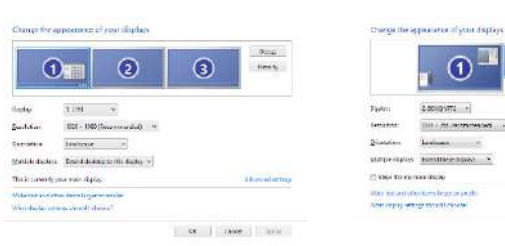

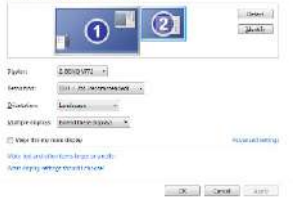

*Single Display Dual Display*

English

Español

Français

т

Alternatively, click utility icon **in** in the **Windows System Tray**, and then select **DisplayLink** 

Manager or Video Setup.

#### Mac OS®

1. Click Apple icon of the upper left icon in screen and select System Preferences... on the dropdown list.

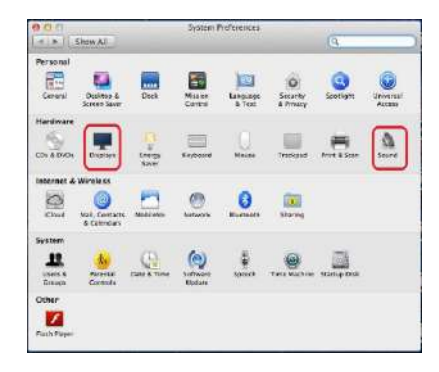

2. Click Displays turn to multi-monitor mode and the extended monitor with model number will be shown in the Desktop.

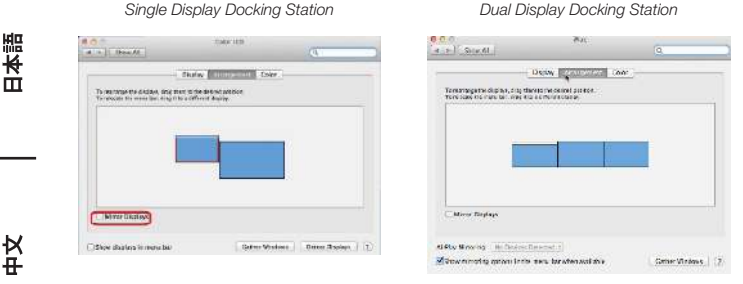

NOTE: Switch to Tick the box in front of Mirror Displays turns to Mirror Mode.

#### Extended Mode

- 1. Refer to the Multi-monitor configuration section to bring up the configuration window.
- 2. In the **Display** drop-down menu, select the preferred monitor.
- 3. Select Multiple Displays > Extend these displays.
- 4. Click OK to confirm and exit

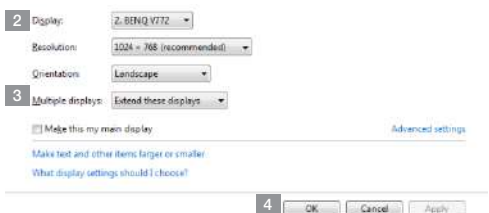

5. Once the setting is completed, simply drag and drop the application icons or the opened windows to the add-on monitor. However, some applications may not support to display on the extended desktop.

#### Cursor Disappeared

If the status remains in the extended mode but the adapter is disconnected, the desktop will still be panned to the add-on monitor. The cursor may not be found on the primary monitor in such a case. If it happens, connect the add-on monitor through the adapter again or keep moving the mouse.

#### Video Playback In Extended Mode

If the video or DVD playback quality is poor or low performance in extended mode, please playback it on the primary monitor instead of the add-on monitor.

#### Mirror Mode

- 1. Refer to the **Multi-monitor configuration** section to bring up the configuration window.
- 2. In the **Display** drop-down menu, select the preferred monitor.
- 3. Select Multiple Displays > Duplicate these displays.
- 4. Click OK to confirm and exit.

#### Set The Primary Monitor

- 1. Refer to the Multi-monitor configuration section to bring up the configuration window.
- 2. In the Display drop-down menu, select the preferred monitor.
- 3. Check the box of Make this my main display.

NOTE: For some computers, you may need to disable the main display by unchecking the box of Extend the desktop onto this monitor or Extend my Windows desktop onto this monitor.

4. Click OK to confirm and exit.

#### Windows Shortcut

Press Windows button  $\blacksquare + \mathsf{P}$  to bring up the menu as below, and then select a desired option. This function is available for Windows® 7 or later

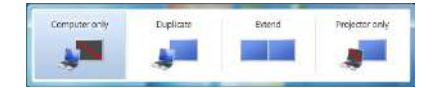

### Supported Resolution

Before adjusting the resolution, refer to the table below for the supported resolution.

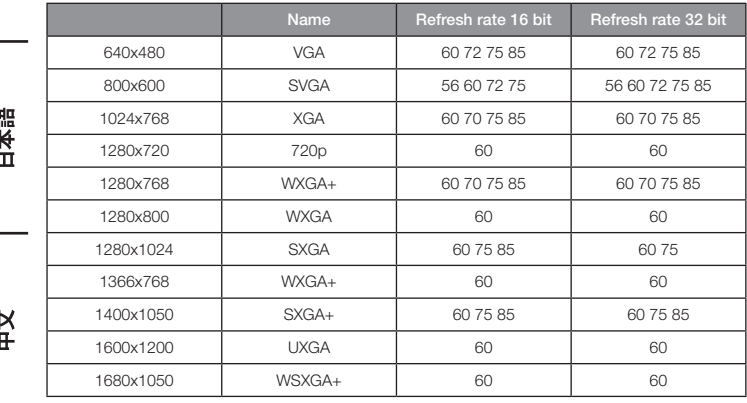

Español

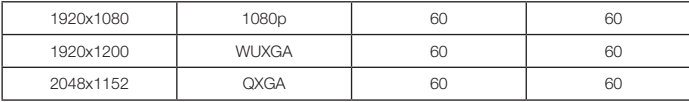

*\* Note that interlaced modes and reduced blanking modes are not supported.*

### Audio Configuration

By default, when the docking station is connected to a computer, the audio configuration may be changed to USB (Multimedia) Audio Device automatically (this setting depends on models). If it does not work, follow the steps below to setup.

#### Windows® OS

- 1. Open Control Panel and then select the hardware and sound icon.
- 2. Click Sound > Manage audio devices and then select AmazonBasics Audio.

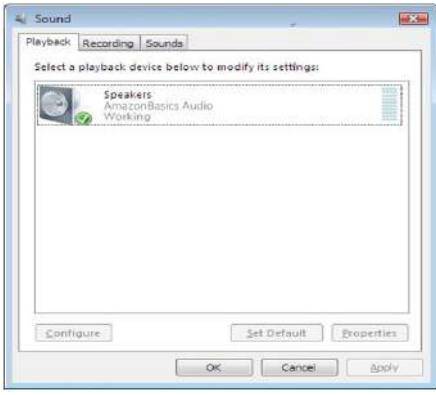

### Uninstall The Driver

1. Follow the instructions to find the driver path, and then right-click on DisplayLink Graphics to uninstall the driver.

#### Windows® 7/ Windows® 10

Control Panel > Programs > Programs and Features > Uninstall or change the program

#### Windows® 8/ Windows® 8.1

Settings > Control Panel > Programs > Uninstall a program

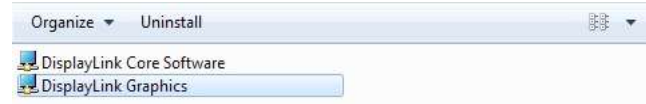

2. Click Yes to confirm the uninstallation.

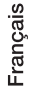

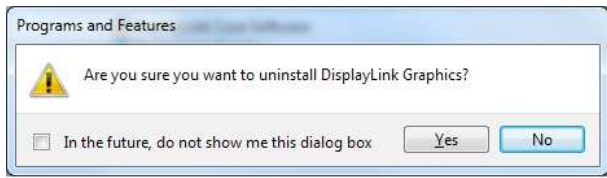

# 日本語

3. Click Yes to restart your computer. You can also disconnect the video connection now.

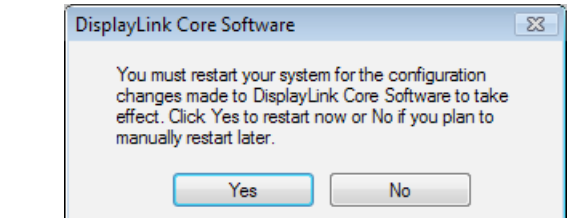

#### Mac OS®

1. Open driver and click DisplayLink Software Uninstaller.

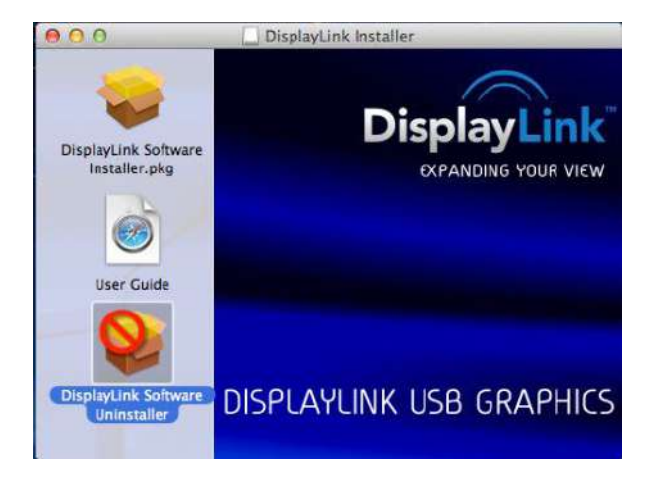

#x

# Specifications

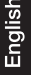

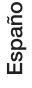

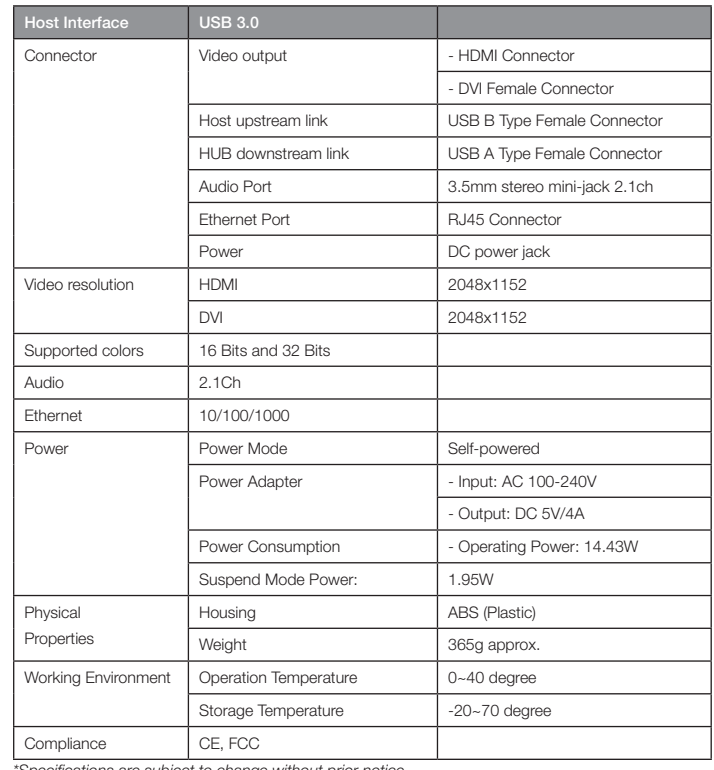

 $\frac{1}{4}$ 

*\*Specifications are subject to change without prior notice.*

### Power Adaptor

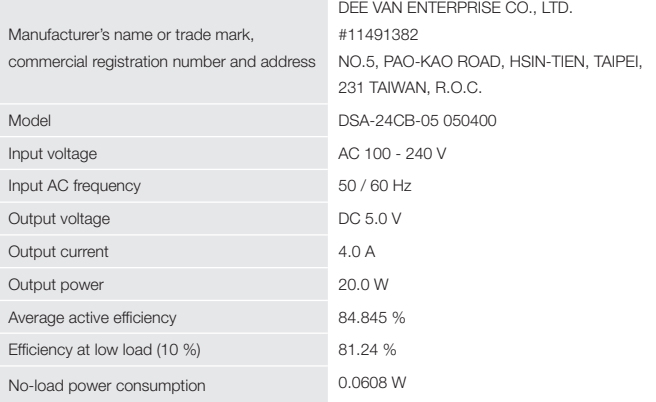

Above information have free access websites

http://www.deevan.com.tw/ of manufacturers, importers or authorised representatives

### Warranty Information

To obtain a copy of the warranty for this product:

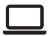

Visit amazon.com/AmazonBasics/Warranty

 $-$  or  $-$ 

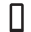

Contact Customer Service at 1-866-216-1072

Español

Français

## Feedback

#### Love it? Hate it?

Let us know with a customer review.

AmazonBasics is committed to delivering customer-driven products that live up to your high standards. We encourage you to write a review sharing your experiences with the product.

Please visit: amazon.com/review/review-your-purchases#

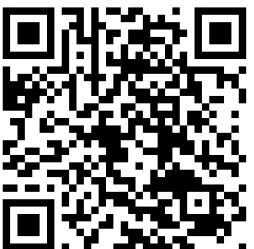

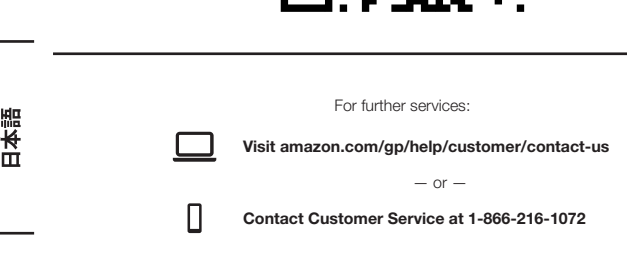

# Estación Base Universal Para Laptop USB 3.0

# Seguridad y Cumplimiento

Guarde y lea el manual del usuario completamente antes intentar conectar, operar o ajustar este producto.

- Siempre lea cuidadosamente las instrucciones de seguridad.
- Conserve este manual del usuario para referencia futura.
- Mantenga este equipo alejado de la humedad.
- Si surge alguna de las situaciones siguientes, haga que un técnico de servicio revise el equipo:
	- El equipo ha sido expuesto a la humedad.
	- El equipo se ha caído o está dañado.
	- El equipo tiene señales obvias de rotura.
	- El equipo no ha estado funcionando bien o no logra hacerlo funcionar conforme al manual del usuario.

#### Derechos Reservados

• Este documento contiene información reservada protegida por los derechos de autor. Todos los derechos reservados. Ninguna porción de este manual puede ser reproducida por ningún medio mecánico, electrónico u otro medio, de ninguna forma, sin la autorización previa por escrito del fabricante.

#### **Marcas**

• Todas las marcas y marcas registradas son propiedad de sus propietarios o compañías respectivas.

#### Aviso Legal

• La información en este documento está sujeta a modificaciones sin previo aviso. El fabricante no realiza ninguna declaración o garantía (implícita u otra) respecto a la exactitud e integridad de este documento y en ningún evento deberá ser responsable de la pérdida de beneficios o cualquier perjuicio comercial, incluyendo no sólo perjuicios especiales sino también incidentales, consecuenciales u otros perjuicios.

#### Condiciones FCC

El equipo ha sido probado y como resultado cumple con la Parte 15 Clase B del Reglamento de la FCC. Su uso está sujeto a las siguientes dos condiciones:

- 1. Este dispositivo puede provocar interferencia dañina.
- 2. Este dispositivo debe aceptar cualquier interferencia recibida e incluye interferencia que puede provocar operación no deseada.

Precaución de la FCC: Cualquier cambio o modificación no aprobada expresamente por la parte responsable del cumplimiento podría anular la autoridad del usuario para operar este equipo

#### CE

Este equipo cumple con los requisitos de las siguientes normativas: EN 55032/EN 55024: CLASE B

#### Información Sobre El WEEE

Para usuarios miembros de la UE (Unión Europea): De conformidad con la directiva de WEEE (Equipo eléctrico y electrónico de desecho), no elimine este producto como basura doméstica o basura comercial. El equipo eléctrico o electrónico de desecho deberá ser recolectado adecuadamente y reciclado según lo requieran las prácticas establecidas por su país. Para información sobre el reciclaje de este producto, contacte a sus autoridades locales, su servicio de eliminación de desechos domésticos o a la tienda donde compró el producto.

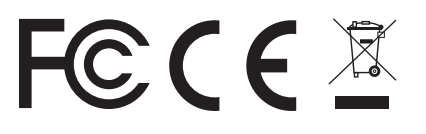

# English

π

## Introducción

- La estación base de pantalla dual USB 3.0 está diseñada para demandas de conectividad adicionales. Con la estación base, puede extender la conexión de una computadora a más periféricos USB, red Ethernet, el altavoz y el micrófono a través de un único cable USB.
- Con los puertos USB 3.0 integrados, la estación base le posibilita disfrutar la transmisión de datos de súper velocidad entre periféricos USB. Además de USB 3.0, este producto cumple con la especificación USB 1.1/2.0. Usted podrá ser capaz de conservar y usar sus dispositivos USB 1.1/2.0 como de costumbre.
- Además, la estación base está equipada con salida de video. Con los puertos DVI y HDMI, puede replicar su pantalla principal o extender su escritorio de Windows lo que permite visibilidad de más aplicaciones al mismo tiempo. Con capacidad de expansión mejorada más la apariencia estilizada, esta estación base con video es el accesorio más versátil que además complementa su espacio en casa u oficina.

*Incorpora tecnología HDMI®.*

#### **Características**

- Compatible con la especificación USB 3.0/2.0/1.1
- Resolución de hasta 2048 x 1152
- Soporta audio de 2.1 canales
- Soporta Gigabit Ethernet
- Soporta salida de video HDMI / DVI
- Soporta carga BC1.2 (1 frontal)

#### Contenido Del Empaque

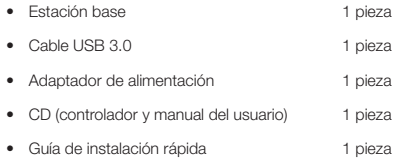

#### Requisitos De Sistema

Los requisitos mínimos para la PC son:

- CPU: 1,6 GHz núcleo único o reloj de procesador superior.
	- Familia Intel Pentium/Celeron
	- Familia AMD K6/Athlon/Duron o procesador compatible
- RAM: 1 GB o superior
- Puerto USB: 2.0/3.0
- 30 MB de espacio disponible en disco
- Sistemas operativos:
	- Microsoft: Windows® 7 SP1 o posterior/ Windows® 8/
	- Windows® 8.1/ Windows® 10
	- Apple: Mac OS® 10.9 o posterior

Para reproducir DVD en el monitor extra conectado a través de la estación base, además de los requisitos anteriores, se deben cumplir también los requisitos siguientes:

• CPU con doble núcleo con reloj de procesador de 2,0 GHz

### Resumen Del Producto

### Delante

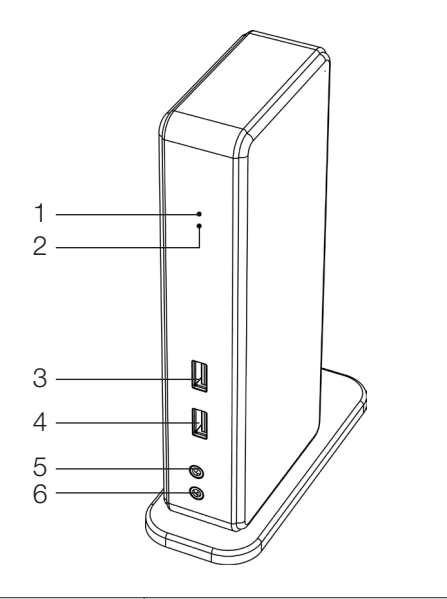

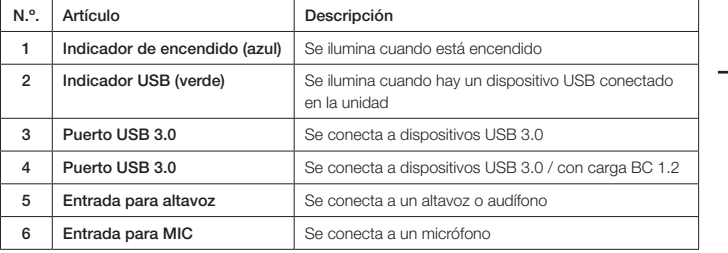

English

日本語

#x

### Resumen Del Producto

### Posterior

*Estación Base De Pantalla Dual*

Español

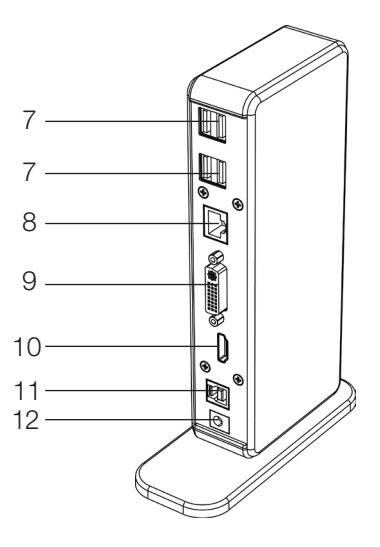

日本語

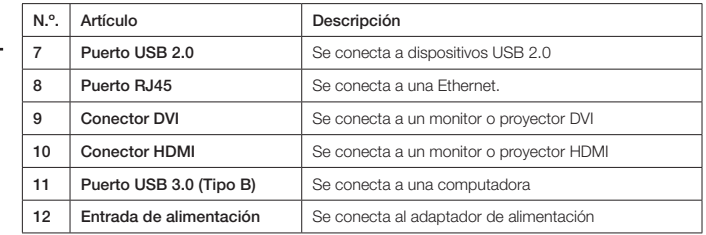

 $\frac{1}{4}$ 

# Conexión

Para conectar los periféricos USB, Ethernet, altavoz y micrófono, siga las ilustraciones para conectar los conectores correspondientes.

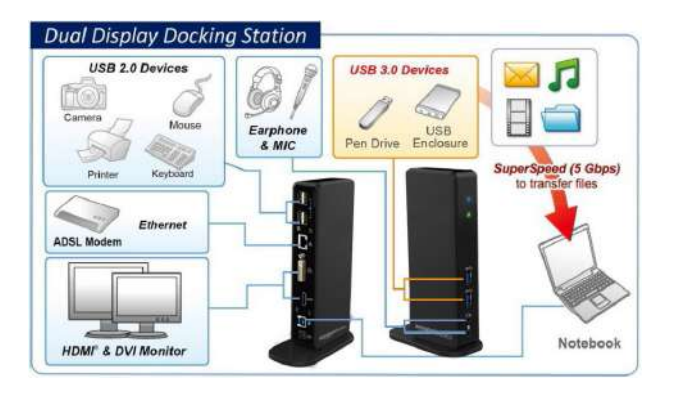

‡<br>⊅

# Instalación

Precaución: NO conecte la estación base a una computadora antes de instalar el controlados suministrado.

Note que las secuencias y capturas de pantalla mostradas en este manual del usuario pueden variar ligeramente con el sistema operativo

#### Sistema Operativo Windows®

- 1. Inserte el CD suministrado en su unidad de CD-ROM.
- 2. Haga clic en Ejecutar Setup.exe para ejecutar el programa del instalador. Espere a que el programa instale los controladores.
- 3. Haga clic en Terminar para completar la instalación.

#### NOTA:

- a. Si la Reproducción automática no inicia automáticamente, localice y haga doble clic en el archivo Setup.exe en la carpeta del controlador para iniciar la instalación.
- b. Ingrese la contraseña del administrador y luego haga clic en Sí para comenzar la instalación si se abre un cuadro de diálogo Control de cuentas de usuario.
- c. Para algunos sistemas operativos Windows, el controlador se instalará automáticamente. Si la instalación de controlador no inicia automáticamente, instale el controlador suministrado como se indica arriba.
- 4. Conecte la estación base a una computadora después de que esté completa la instalación del controlador. Para detalles de conexión, consulte el capítulo de Conexión.
- 5. Cuando el sistema operativo detecta la estación base, el resto del mensaje aparecerá en la bandeja del sistema.

#### Mac OS®

- 1. Inserte el CD suministrado en su unidad de CD-ROM.
- 2. Localice y haga doble clic en el archivo .dmg para iniciar la instalación y haga clic en Continuar.

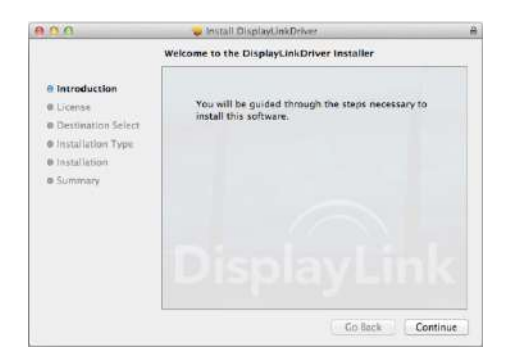

3. Haga clic en Continuar > Aceptar.

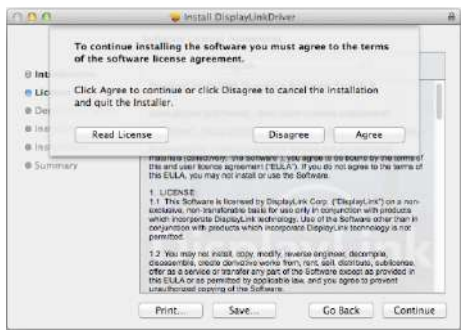

4. Haga clic en Instalar > Continuar instalación.

Español

Français

本語

ò

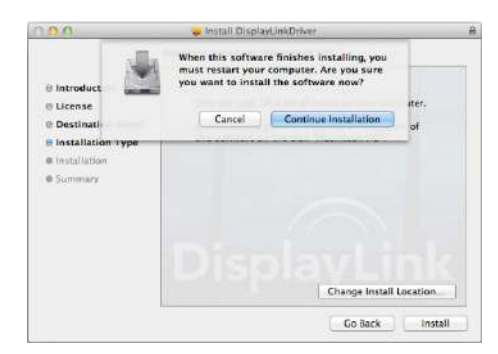

- 5. Espere mientras la instalación está en proceso.
- 6. Haga clic en Reiniciar para completar la instalación.

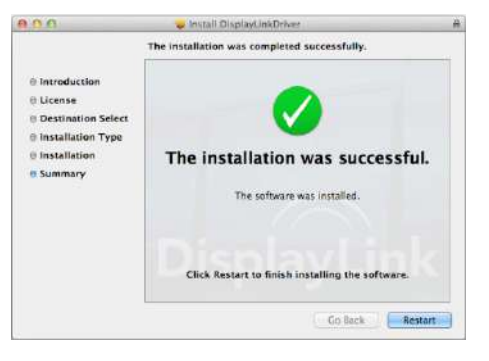
#### Verificación De La Instalación

Para verificar el controlador del adaptador, siga el paso siguiente.

1. Seguimiento de la ruta para abrir el administrador de dispositivos.

#### Windows® 10

Configuración\Dispositivos\Dispositivos conectados

#### Windows® 8/ Windows® 8.1

Configuración\ Panel de control\ Sistema y seguridad\Sistema\ Administrador de dispositivos

#### Windows® 7

Panel de control\ Sistema y seguridad\Sistemas\ Administrador de dispositivos

2. Encontrará el dispositivo Estación base de AmazonBasics listado como se muestra a continuación.

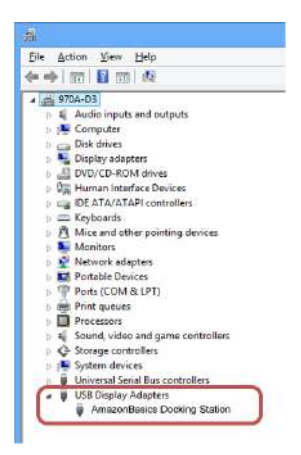

*\*Las secuencias y capturas de pantalla son de Windows® 8 y pudieran variar ligeramente con el sistema operativo.*

#### NOTA:

Si no puede encontrar el controlador en la lista, puede que dicho controlador no esté instalado adecuadamente. Borre el artículo, desconecte el adaptador y repita los pasos de instalación.

#### Mac OS®

1. Haga clic en el símbolo de Apple en la esquina superior izquierda de la pantalla para abrir Acerca

de esta Mac en Mac®.

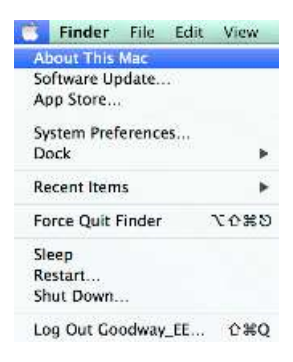

2. Cuando la pantalla a continuación aparezca, haga clic en Más información....

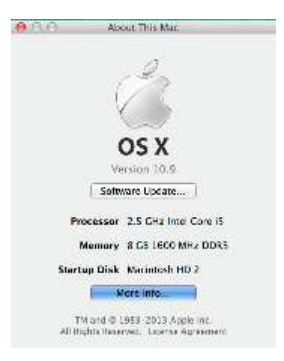

3. Cuando la pantalla a continuación aparezca, haga clic en Informe de sistema....

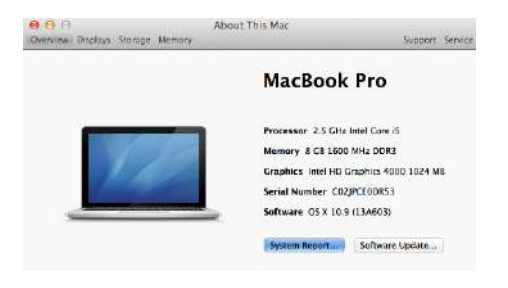

4. Encontrará el Controlador DisplayLink listado como se muestra a continuación.

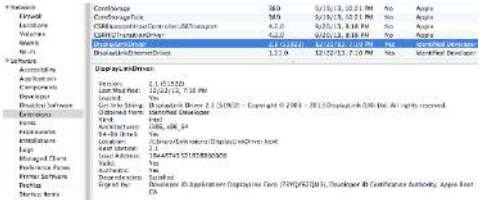

### Configuración De La Pantalla

NOTA: Las siguientes capturas de pantalla son de Windows® 7 y pudieran variar ligeramente con el sistema operativo.

#### Configuración De Utilidades

La utilidad suministrada permite la configuración del modo de pantalla, rotación de pantalla y disposición física de sus monitores.

1. Haga clic en el icono de utilidades **en la Bandeia del sistema de Windows**.

NOTA: Si no puede encontrar el icono **en en la Bandeja del sistema de Windows**, haga clic en el icono de flecha para mostrar la lista de iconos para buscarlo.

2. Seleccione una opción preferida y luego haga clic en ella usando el ratón.

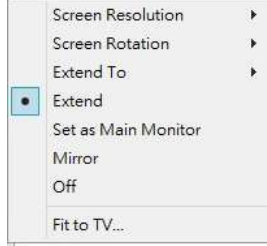

English

# Español

# Descripción De La Configuración

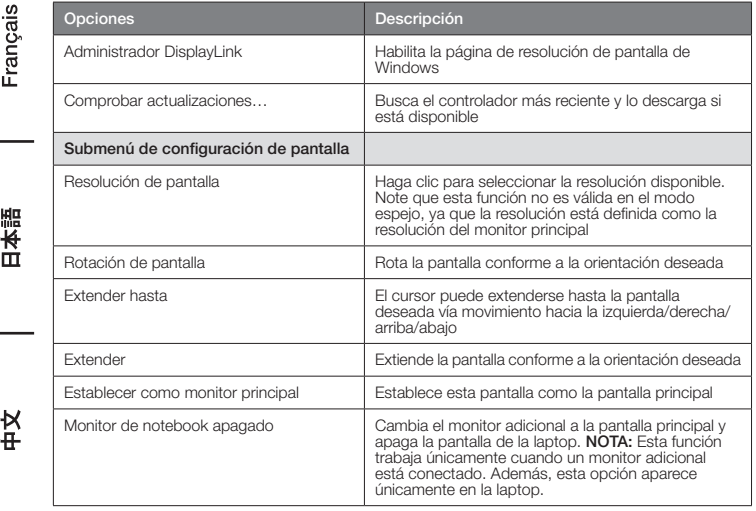

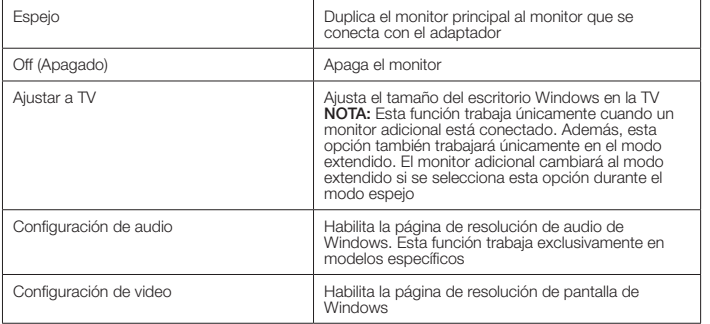

#### Configuración De Monitores Múltiples

Se pueden conectar monitores DVI y HDMI adicionales a través de la estación base, si un monitor ya está conectado directamente a la PC. Una vez que los monitores extra están conectados, se puede configurar para usar el "Modo espejo", "Modo extendido" o para ser la pantalla Principal.

#### Sistema Operativo Windows®

Posicione el ratón en cualquier parte del Escritorio Windows,

Haga clic con el botón derecho y seleccione Resolución de pantalla.

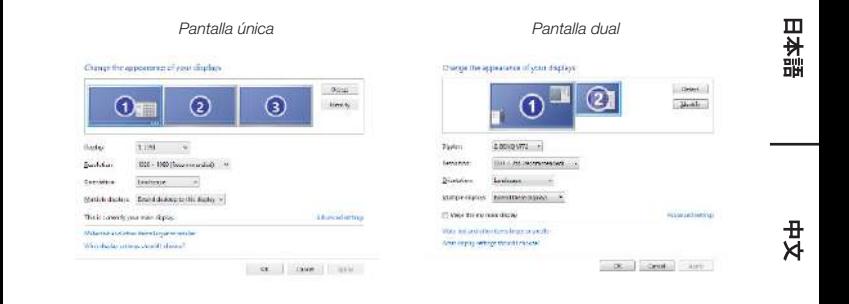

English

Alternativamente, haga clic en el icono de utilidades **en** en la **Bandeja del sistema Windows**, y luego seleccione Administrador DisplayLink o Configuración de video.

### Mac OS®

1. Haga clic en el **Icono Apple** del icono superior izquierdo en la pantalla y seleccione Preferencias de sistema… en la lista desplegable.

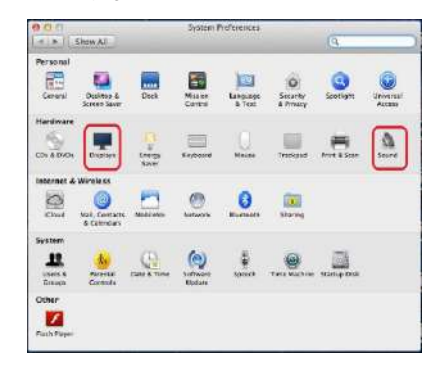

2. Haga clic en Pantallas para cambiar al modo de monitores múltiples y se mostrará el monitor extendido con número de modelo en el escritorio.

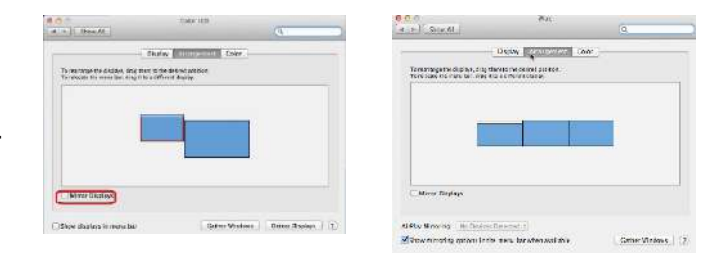

*Estación base de pantalla única Estación base de pantalla dual*

NOTA: Cambio para marcar la casilla en frente de Pantallas en espejo cambia a Modo espejo.

Enalish

뻆

ш

#### Modo Extendido

- 1. Consulte la sección **Configuración de monitores múltiples** para mostrar la ventana de configuración.
- 2. En el menú desplegable **Pantalla**, seleccione el monitor preferido.
- 3. Seleccione Pantallas múltiples > Extender estas pantallas.
- 4. Haga clic en OK para confirmar y salir

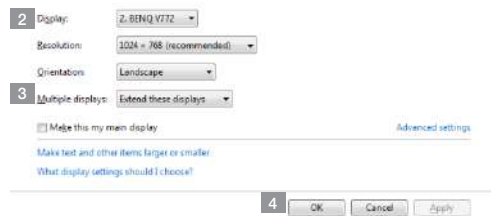

5. Una vez que se ha completado la configuración, simplemente arrastre y suelte los iconos de aplicación o la ventana abierta al monitor adicional. Sin embargo, algunas aplicaciones pueden no ser compatibles con el monitor en el escritorio extendido.

### Cursor Desaparecido

Si el estado continúa en el modo extendido pero el adaptador está desconectado, el escritorio todavía estará en modo panorámico en el monitor adicional. En tal caso, el cursor puede no encontrarse en el monitor principal. Si esto pasa, conecte el monitor adicional a través del adaptador una vez más o siga moviendo el ratón.

### Reproducción De Video En Modo Extendido

Si la calidad de reproducción de video o DVD es mala o de bajo desempeño en modo extendido, reprodúzcalo en el monitor principal en lugar del monitor adicional.

### Modo Espejo

- 1. Consulte la sección **Configuración de monitores múltiples** para mostrar la ventana de configuración.
- 2. En el menú desplegable Pantalla, seleccione el monitor preferido.
- 3. Seleccione Pantallas múltiples > Duplicar estas pantallas.
- 4. Haga clic en OK para confirmar y salir.

#### Establecer El Monitor Principal

- 1. Consulte la sección Configuración de monitores múltiples para mostrar la ventana de configuración.
- 2. En el menú desplegable Pantalla, seleccione el monitor preferido.
- 3. Marque la casilla de Establecer como mi pantalla principal.

NOTA: Para algunas computadoras, puede que necesite desactivar la pantalla principal al quitar la marca a la casilla de Extender el escritorio en este monitor o Extender mi escritorio Windows en este monitor.

4. Haga clic en OK para confirmar y salir.

#### Acceso Directo Windows

Presione el botón Windows  $\Box$  + P para mostrar el menú como se ilustra a continuación y luego seleccione una opción deseada.

Esta función está disponible para Windows® 7 o posterior

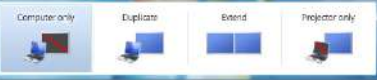

#### Resolución Soportada

Antes de ajustar la resolución, consulte la tabla a continuación para ver la resolución soportada.

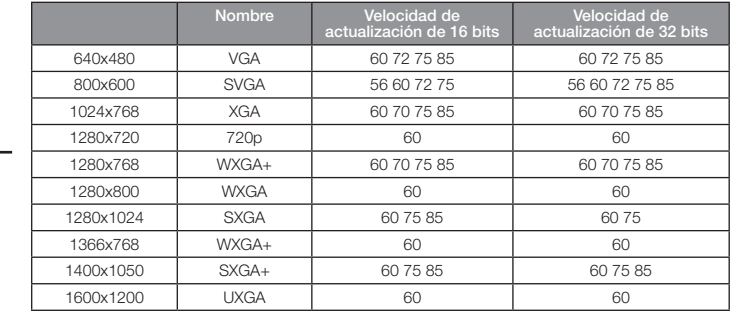

-nalish

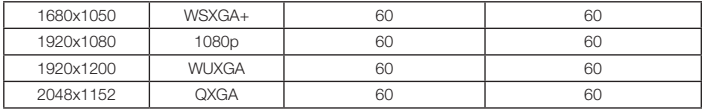

*\* Note que los modos entrelazados y modos de borrado reducidos no son soportados.*

# Configuración De Audio

Por defecto, si la estación base está conectada a una computadora, la configuración de audio puede ser cambiada a Dispositivo de audio USB (Multimedia) automáticamente (esta configuración depende de los modelos). Si no funciona, siga los pasos a continuación para configurar.

#### Sistema operativo Windows®

- 1. Abra el Panel de control y luego seleccione el hardware y el icono de sonido.
- 2. Haga clic en Sonido > Administrar dispositivos de audio y luego seleccione Audio **AmazonBasics**

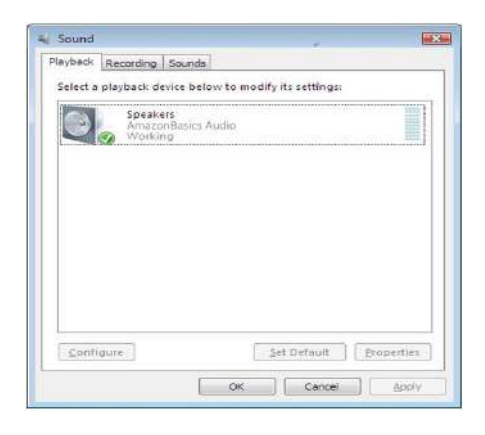

# Desinstale El Controlador

1. Siga las instrucciones para encontrar la ruta del controlador y luego haga clic con el botón derecho en Gráficos DisplayLink para desinstalar el controlador.

#### Windows® 7/ Windows® 10

Panel de control > Programas > Programas y características > Desinstalar o cambiar un programa Windows® 8/ Windows® 8.1

Configuración > Panel de control > Programas > Desinstalar un programa

Enalish

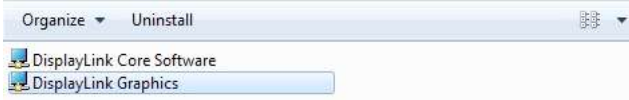

2. Haga clic en Sí para confirmar la desinstalación.

日本語

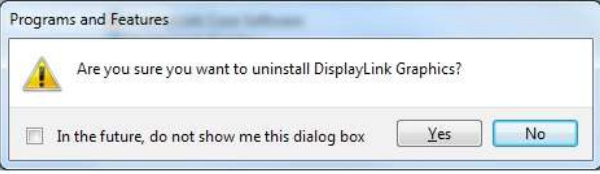

3. Haga clic en Sí para reiniciar su computadora. También puede desconectar la conexión de video ahora.

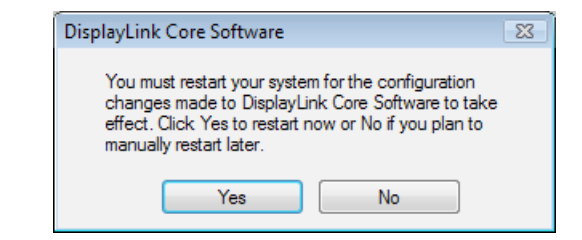

#### Mac OS®

1. Abra el controlador y haga clic en Desinstalador de software de DisplayLink.

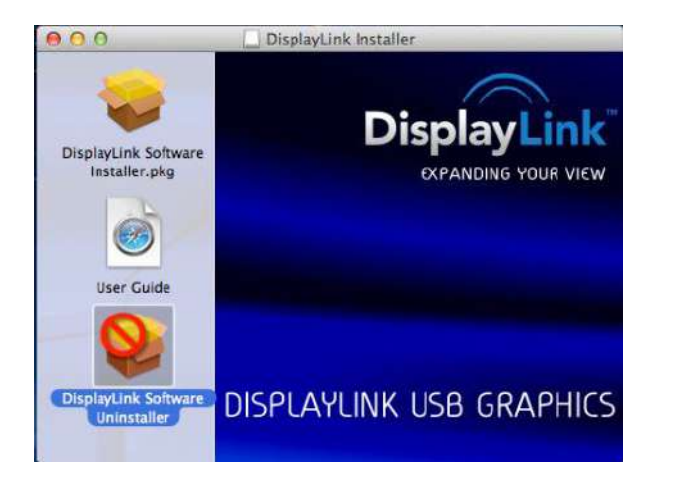

#x

### Especificaciones

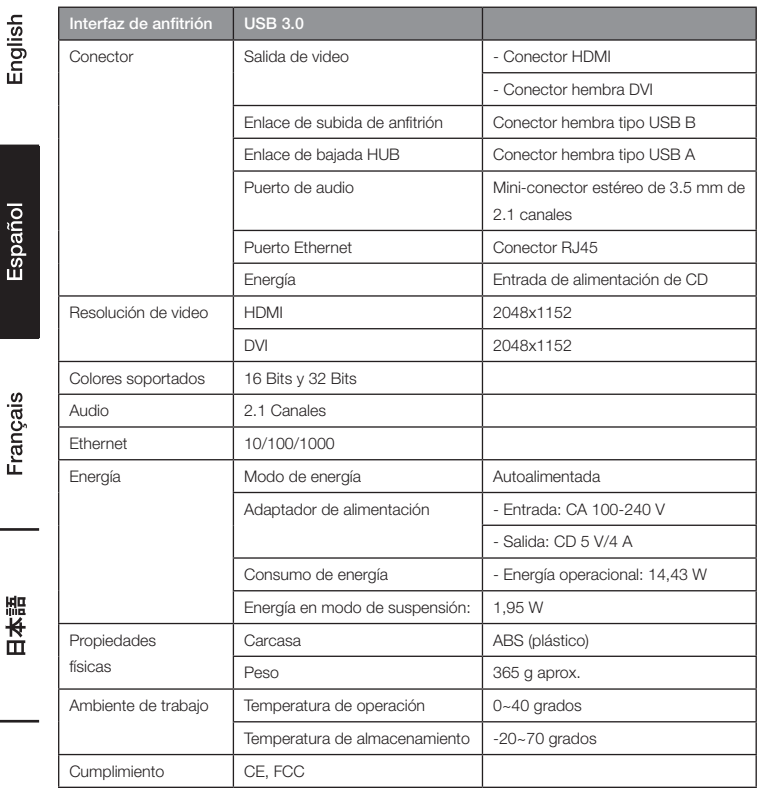

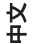

*\*Especificaciones sujetas a cambios sin previo aviso.*

## Adaptador de Corriente

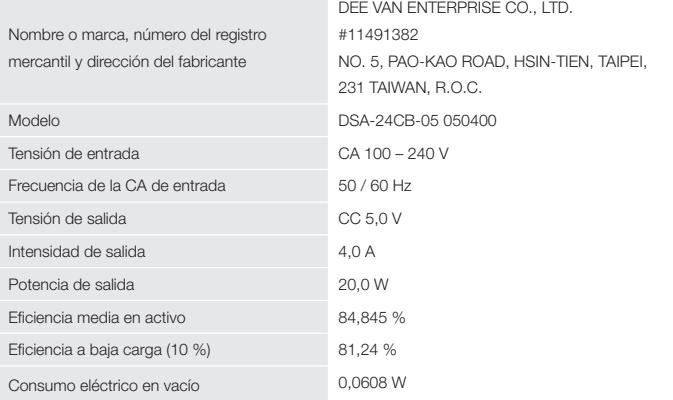

La información mencionada está disponible en sitios web de acceso libre http://www.deevan.com.tw/ de fabricantes, importadores y representantes autorizados

### Información Sobre La Garantía

Para obtener una copia de la garantía de este producto:

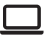

Visite amazon.com/AmazonBasics/Warranty

— o —

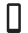

Contacte al centro de atención al cliente al 1-866-216-1072

# **Comentarios**

### ¿Le encantó? ¿No le gustó?

Háganoslo saber con un comentario del cliente.

AmazonBasics estamos comprometidos con entregar a nuestros clientes productos que cumplan con sus altos estándares. Lo animamos a escribir un comentario donde comparta sus experiencias con el producto.

Visite: amazon.com/review/review-your-purchases#

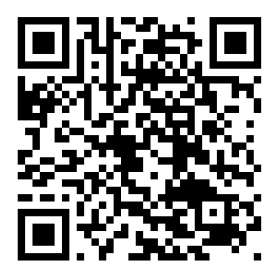

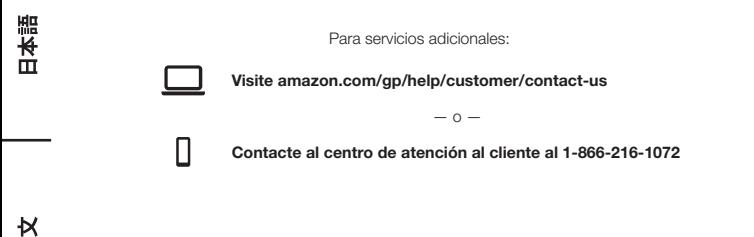

Español

Français

퓨

English

Españo

Français

π

# Guide De Bienvenue • Français

# Station d'Accueil Universelle USB 3.0 Pour Ordinateur Portable

# Sécurité Et Conformité

Avant de tenter de brancher, d'utiliser ou de régler ce produit, veuillez sauvegarder et lire l'intégralité du manuel d'utilisation.

- Toujours lire attentivement les consignes de sécurité.
- Conservez le présent manuel pour pouvoir vous y référer ultérieurement.
- Gardez cet équipement à l'abri de l'humidité.
- Si l'une des situations suivantes se présente, faites vérifier l'équipement par un technicien d'entretien:
	- L'équipement a été exposé à l'humidité.
	- L'équipement est tombé ou a été endommagé.
	- L'équipement présente des signes évidents de casse.
	- L'équipement ne fonctionne pas correctement ou vous ne parvenez pas à le faire fonctionner conformément aux indications du manuel d'utilisation.

#### Droits D'auteur

• Le présent document contient des informations exclusives protégées par des droits d'auteur. Tous droits réservés. La reproduction intégrale ou partielle du présent manuel est interdite sous quelque forme ou moyen que ce soit, électronique ou mécanique, sans l'autorisation écrite préalable du fabricant.

#### Marques Commerciales

• Toutes les marques commerciales et marques déposées constituent la propriété de leurs propriétaires ou sociétés respectifs.

#### Clause De Non-Responsabilité

• Les informations contenues dans le présent document sont sujettes à modification sans préavis. Le fabricant ne fait aucune déclaration et n'offre aucune garantie (implicite ou non) concernant l'exactitude et l'exhaustivité du présent document et ne doit en aucun cas être tenu pour responsable de toute perte de bénéfice ou de tout dommage commercial, y compris, mais sans pour autant s'y limiter, les dommages spéciaux, accessoires ou consécutifs, ou tout autre dommage.

#### Conditions FCC

Ce produit a été testé et reconnu conforme aux exigences de la partie 15, classe B des règlements FCC. Son utilisation est soumise aux deux conditions suivantes:

- 1. Cet appareil ne doit pas causer d'interférences nuisibles.
- 2. Cet appareil doit accepter toute interférence reçue, y compris les interférences pouvant entraîner un fonctionnement indésirable.

Avertissement FCC: Tout changement ou modification non approuvé expressément par la partie responsable de la conformité est susceptible d'annuler l'autorisation de l'utilisateur d'utiliser l'équipement.

#### CE

Cet équipement est conforme aux exigences des normes suivantes: EN 55032/EN 55024: CLASSE B

#### Informations Relatives Aux Deee (Déchets d'Équipements Électriques et Électroniques)

Pour les utilisateurs membres de l'UE (Union européenne): Conformément à la directive sur les DEEE (déchets d'équipements électriques et électroniques), ne mettez pas ce produit au rebut avec les ordures ménagères ou les déchets commerciaux. Les déchets d'équipements électriques et électroniques doivent être collectés et recyclés de façon appropriée, conformément aux pratiques établies dans votre pays. Pour de plus amples informations concernant le recyclage de ce produit, veuillez contacter vos autorités municipales, le service de traitement des ordures ménagères de votre localité ou la boutique où vous avez acheté le produit.

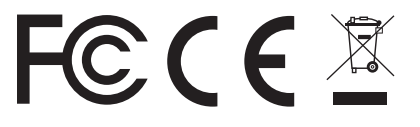

# English

π

# Introduction

- La station d'accueil USB 3.0 à double affichage est conçue pour répondre à des besoins de connectivité supplémentaires. Grâce à la station d'accueil, vous pouvez étendre le branchement d'un ordinateur à plus de périphériques USB, au réseau Ethernet, au haut-parleur et au microphone via un seul câble USB.
- Grâce aux ports USB 3.0 intégrés, la station d'accueil vous permet de bénéficier de la transmission de données à très haut débit entre périphériques USB. Outre la spécification USB 3.0, ce produit est également conforme aux spécifications USB 1.1 / 2.0. Vous pourrez continuer à utiliser vos périphériques USB 1.1 / 2.0 comme d'habitude.
- En outre, la station d'accueil est équipée d'une sortie vidéo. Grâce aux ports DVI et HDMI, vous pouvez refléter votre écran principal ou étendre le bureau Windows, vous permettant ainsi de voir plus d'applications à la fois. En raison de sa capacité d'extension améliorée ajoutée à son aspect élégant, cette station d'accueil dotée de la fonction vidéo est l'accessoire le plus polyvalent qui complète également votre espace au bureau ou à domicile.

*Intègre la technologie HDMI®.*

#### **Caractéristiques**

- Compatible avec les spécifications USB 3.0/2.0/1.1
- Résolution: jusqu'à 2 048 x 1 152 pixels
- Prend en charge le canal audio 2.1
- Prend en charge Gigabit Ethernet
- Prend en charge la sortie vidéo HDMI/DVI
- Prend en charge le chargement BC1.2 (Avant x 1)

#### Contenu De L'emballage

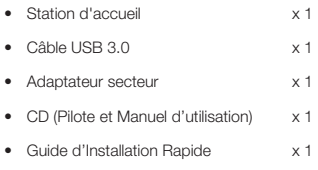

#### Configuration Requise

Exigences minimales requises pour le PC:

- UCT: Horloge de processeur simple cœur ou multi-cœurs de 1,6 GHz.
	- Gamme Intel Pentium/Celeron
	- Gamme AMD K6/Athlon/Duron ou processeur compatible
- Mémoire RAM: 1 Go ou plus
- Port USB: 2.0/3.0
- 30 Mo d'espace disque libre
- Système d'exploitation:
	- Microsoft: Windows® 7 SP1 ou une version ultérieure/Windows® 8/
	- Windows® 8.1/Windows® 10
	- Apple: Mac OS® 10.9 ou une version ultérieure

Pour lire un DVD sur le moniteur supplémentaire branché via la station d'accueil, en plus des exigences ci-dessus, les exigences suivantes doivent également être respectées:

• Horloge de processeur double cœur de 2,0 GHz

Español

### Vue D'ensemble Du Produit

### Avant

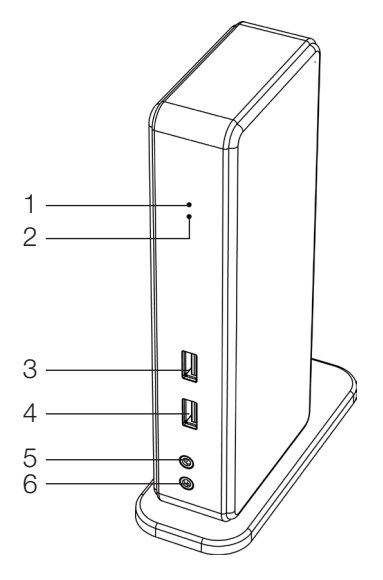

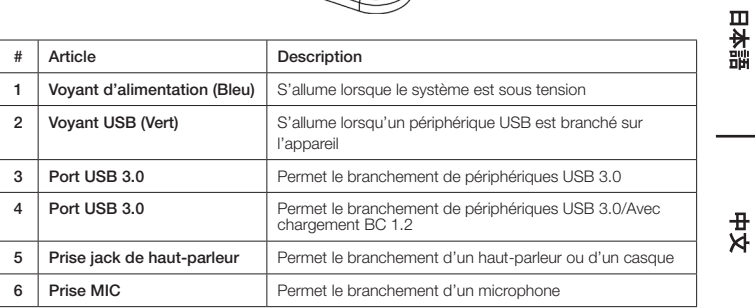

English

# Vue D'ensemble Du Produit

Arrière

*Station d'Accueil à Affichage Double*

Español

English

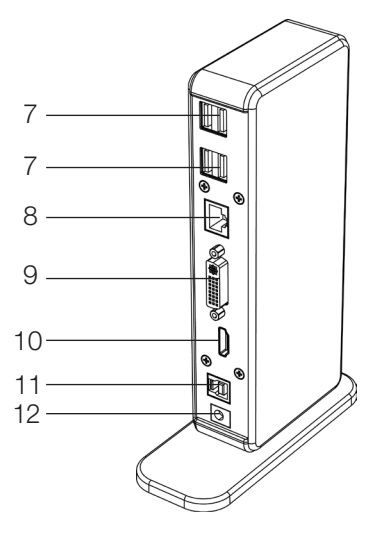

日本語

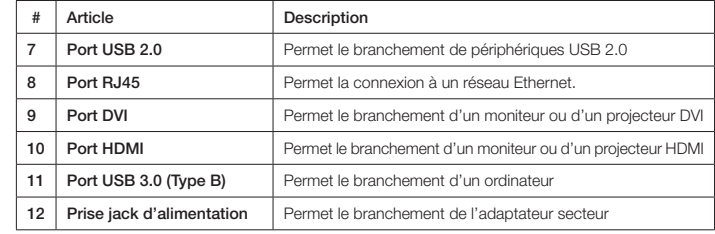

 $\frac{1}{4}$ 

# **Branchements**

Pour brancher les périphériques USB, Ethernet, le haut-parleur et le microphone, suivez les illustrations ci-dessous pour les brancher aux connecteurs correspondants.

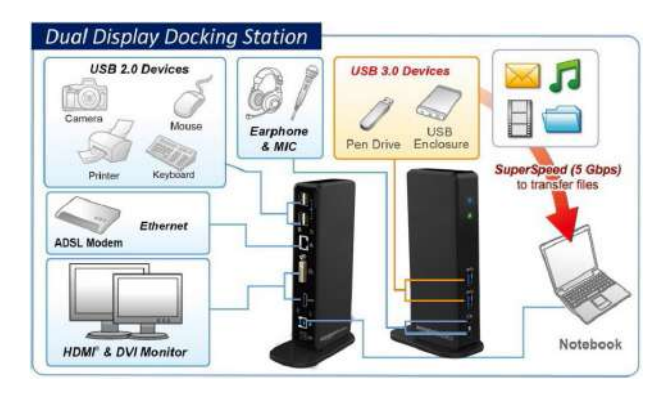

中文<br>女

# Installation

#### Attention: NE PAS brancher la station d'accueil à un ordinateur avant d'avoir installé le pilote fourni.

Remarque: les chaînes et captures d'écran suivantes figurant dans le présent manuel d'utilisation peuvent être légèrement différentes selon le système d'exploitation

#### Windows® OS

- 1. Insérez le CD fourni dans le lecteur CD-ROM de votre PC.
- 2. Cliquez sur Run Setup.exe pour exécuter le programme d'installation. Patientez jusqu'à ce que le programme installe les pilotes.
- 3. Cliquez sur Terminer pour terminer l'installation.

#### REMARQUE:

- a. Si la fonction **AutoPlay** ne démarre pas automatiquement, localisez le fichier **Setup.exe** dans le dossier du pilote, puis double-cliquez dessus pour lancer l'installation.
- b. Saisissez le mot de passe de l'administrateur, puis cliquez sur Oui pour lancer l'installation si une boîte de dialogue Contrôle de compte d'utilisateur s'ouvre.
- c. Pour certains systèmes d'exploitation Windows, le pilote s'installe automatiquement. Si l'installation du pilote ne démarre pas automatiquement, veuillez installer le pilote fourni comme indiqué ci-dessus.
- 4. Branchez la station d'accueil à un ordinateur une fois l'installation du pilote terminée. Pour retrouver les détails concernant les branchements, veuillez consulter le chapitre consacré aux Branchements.
- 5. Lorsque le système d'exploitation détecte la station d'accueil, le message de rappel s'affiche dans la barre d'état système.

#### Mac OS®

- 1. Insérez le CD fourni dans votre lecteur CD-ROM.
- 2. Localisez le fichier .dmg et double-cliquez dessus pour lancer l'installation, puis cliquez sur Continuer.

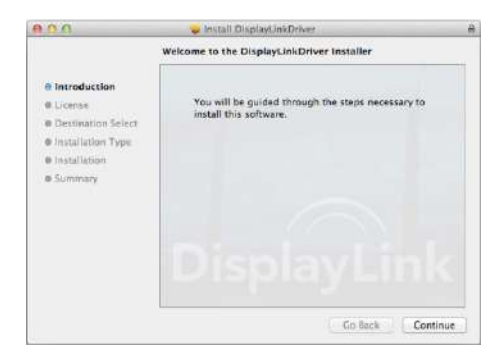

3. Cliquez sur Continuer > Accepter.

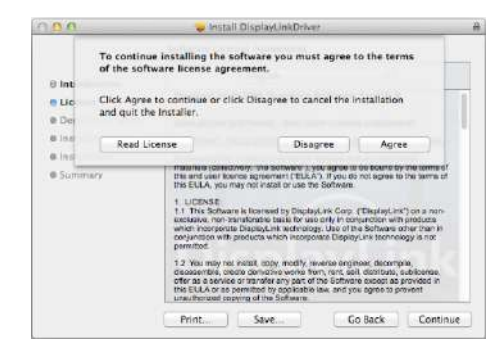

4. Cliquez sur Installer > Continuer l'installation.

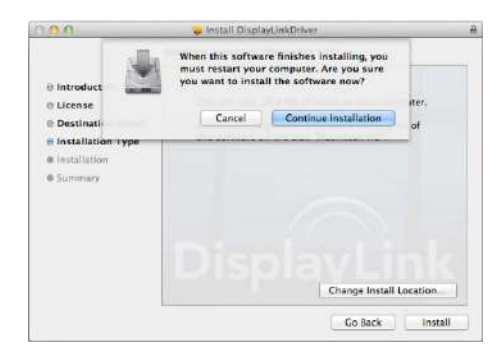

- 5. Veuillez patienter pendant que l'installation est en cours.
- 6. Cliquez sur Redémarrer pour terminer l'installation.

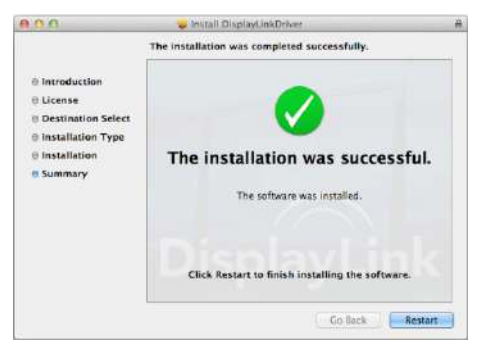

Français

本語

ш

#### Vérification De L'installation

Pour vérifier le pilote de l'adaptateur, suivez l'étape ci-dessous.

1. Suivez le chemin pour ouvrir le gestionnaire de périphériques.

#### Windows® 10

Paramètres\Périphériques\Périphériques connectés

#### Windows® 8/ Windows® 8.1

Paramètres\Panneau de configuration\Système et sécurité\Système\Gestionnaire de périphériques

#### Windows® 7

Panneau de configuration\Système et sécurité\Systèmes\Gestionnaire de périphériques

2. Vous trouverez le périphérique AmazonBasics Docking Station (Station d'accueil

AmazonBasics) répertorié comme suit.

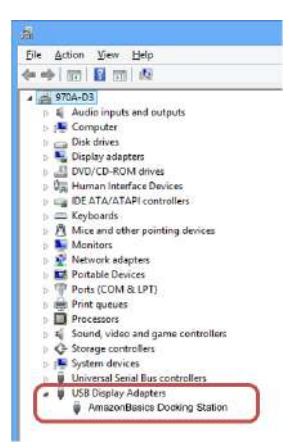

*\* Les chaînes du pilote et les captures d'écran relèvent de Windows® 8 et peuvent être légèrement différentes selon le système d'exploitation.*

#### REMARQUE:

Si vous ne trouvez pas le pilote dans la liste, il se peut que le pilote ne soit pas correctement installé. Veuillez supprimer l'élément, débrancher l'adaptateur, puis répéter l'exécution des étapes d'installation.

#### Mac OS®

1. Cliquez sur le signe Apple dans le coin supérieur gauche de l'écran pour ouvrir À Propos de ce Mac sur Mac<sup>®</sup>.

本語

Ò

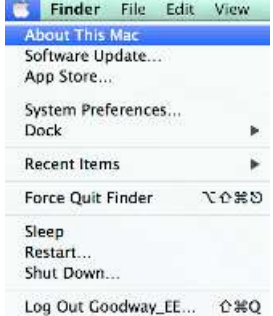

2. Lorsque l'écran ci-dessous s'affiche, cliquez sur Plus d'infos....

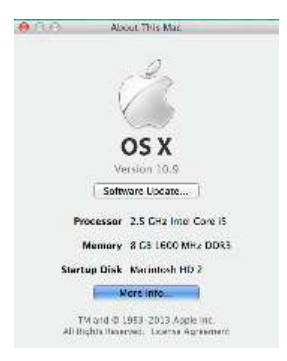

3. Lorsque l'écran ci-dessous s'affiche, veuillez cliquer sur **Rapport système....** 

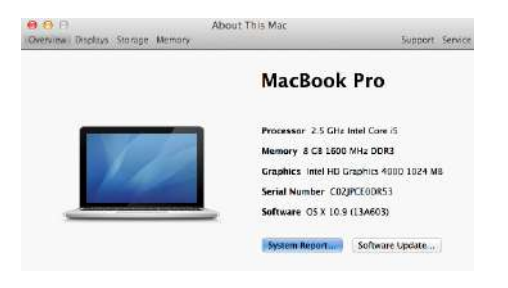

4. Vous trouverez le pilote DisplayLink Driver répertorié comme suit.

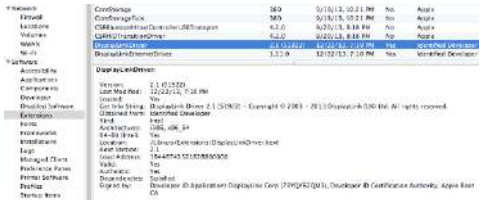

### Configuration De L'affichage

REMARQUE: Les captures d'écran suivantes figurant dans cette section relèvent de Windows® 7 et peuvent être légèrement différentes selon le système d'exploitation.

#### Paramètres De L'utilitaire

L'utilitaire fourni permet de configurer le mode d'affichage, la rotation de l'écran, la résolution de l'écran et la disposition physique de vos moniteurs.

1. Cliquez sur l'icône de l'utilitaire **de dans la barre d'état système de Windows**.

REMARQUE: Si l'icône ■ est introuvable dans la barre d'état système de Windows, cliquez sur

l'icône en forme de flèche pour afficher la liste des icônes afin de la trouver.

2. Sélectionnez l'option souhaitée, puis cliquez dessus à l'aide de la souris.

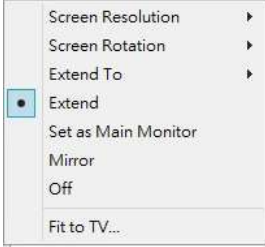

Français

English

### Description Des Paramètres

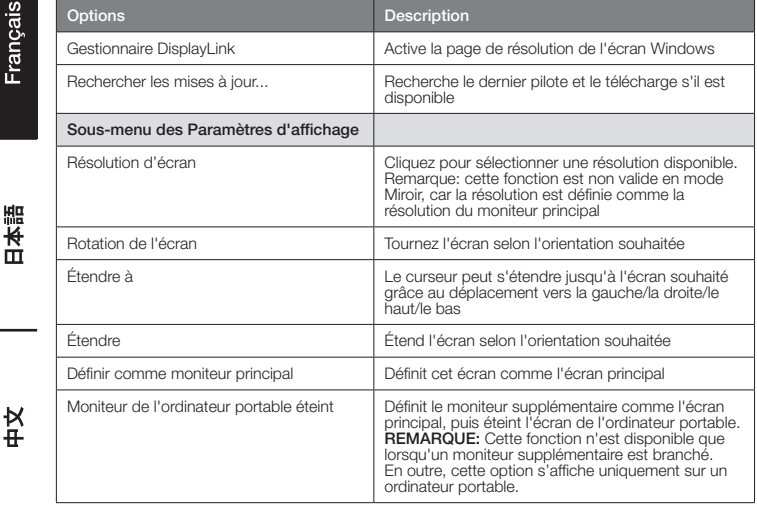

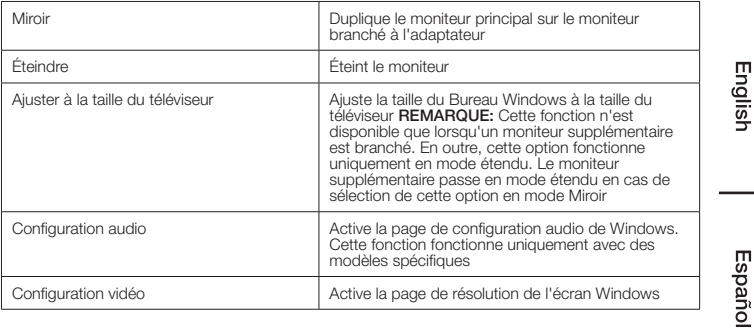

#### Configuration De Plusieurs Moniteurs

Les moniteurs DVI et HDMI supplémentaires peuvent être branchés via la station d'accueil si un moniteur est déjà branché directement au PC. Une fois les moniteurs supplémentaires branchés, leur configuration est possible pour utiliser le « Mode Miroir », le « Mode étendu » ou pour en faire l'écran principal.

#### Windows® OS

Positionnez le curseur de la souris sur n'importe quel point du Bureau Windows. Cliquez-droit dessus, puis sélectionnez Résolution d'écran.

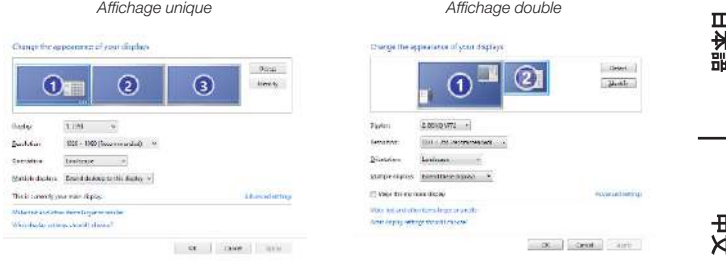

Français

Vous pouvez également cliquer sur l'icône de l'utilitaire **au dans la barre d'état système de** Windows, puis sélectionner Gestionnaire DisplayLink ou Configuration vidéo.

### Mac OS®

1. Cliquez sur l'icône Apple située dans le coin supérieur gauche de l'écran, puis sélectionnez Préférences système… dans le menu déroulant.

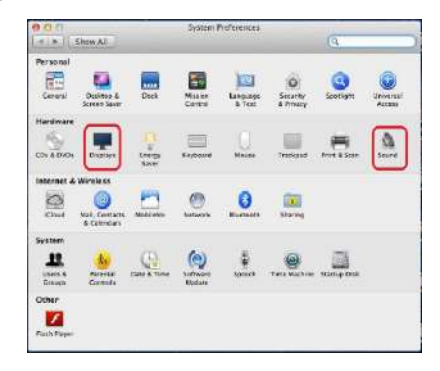

2. Cliquez sur Affichages pour accéder au mode « Plusieurs moniteurs » et le moniteur étendu s'affiche sur le bureau avec le numéro de modèle.

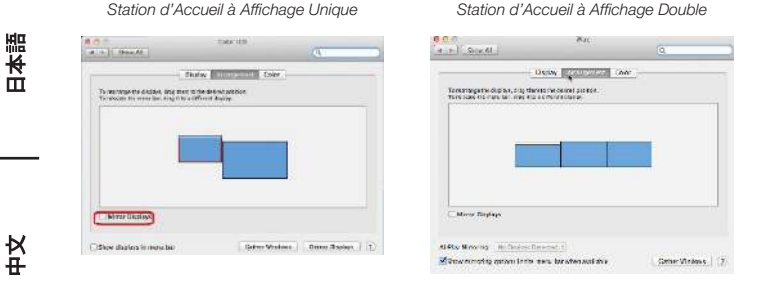

REMARQUE: Cochez la case en regard de Affichages miroir pour accéder au Mode Miroir.

Enalish

K

ш

### Mode Étendu

- 1. Consultez la section **Configuration de plusieurs moniteurs** pour afficher la fenêtre de configuration.
- 2. Dans le menu déroulant **Affichage**, sélectionnez le moniteur souhaité.
- 3. Sélectionnez Plusieurs affichages > Étendre ces affichages.
- 4. Cliquez sur OK pour confirmer et quitter

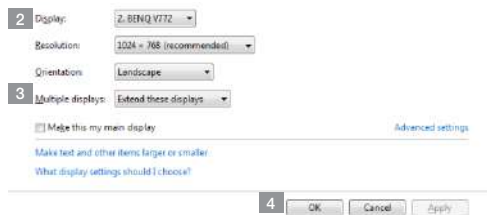

5. Une fois le paramétrage terminé, faites simplement glisser et déposez les icônes des applications ou les fenêtres ouvertes sur le moniteur complémentaire. Cependant, certaines applications sont susceptibles de ne pas être prises en charge par l'affichage sur le bureau étendu.

### Disparition Du Curseur

Si l'état reste en mode étendu, mais que l'adaptateur est débranché, le bureau sera toujours en panoramique sur le moniteur supplémentaire. Dans ce cas, le curseur peut être introuvable sur le moniteur principal. Si ce phénomène se produit, branchez à nouveau le moniteur supplémentaire via l'adaptateur ou continuez à déplacer la souris.

### Lecture Vidéo En Mode Étendu

Si la qualité de lecture de la vidéo ou du DVD est médiocre ou présente des performances faibles en mode étendu, veuillez la/le lire sur le moniteur principal plutôt que sur le moniteur supplémentaire.

#### Mode Miroir

- 1. Consultez la section Configuration de plusieurs moniteurs pour afficher la fenêtre de configuration.
- 2. Dans le menu déroulant **Affichage**, sélectionnez le moniteur souhaité.
- 3. Sélectionnez Plusieurs affichages > Dupliquer ces affichages.
- 4. Cliquez sur OK pour confirmer et quitter.

#### Définir Le Moniteur Principal

- 1. Consultez la section Configuration de plusieurs moniteurs pour afficher la fenêtre de configuration.
- 2. Dans le menu déroulant **Affichage**, sélectionnez le moniteur souhaité.
- 3. Sélectionnez la case Faire de cet écran l'écran principal.

REMARQUE: Pour certains ordinateurs, vous devrez peut-être désactiver l'affichage principal en décochant la case Étendre le bureau à ce moniteur ou Étendre le bureau Windows à ce moniteur.

4. Cliquez sur OK pour confirmer et quitter.

### Raccourci Windows

Appuyez sur la touche Windows  $+ P$  pour afficher le menu ci-dessous, puis sélectionnez l'option souhaitée.

Cette fonction est disponible pour Windows® 7 et les versions ultérieures

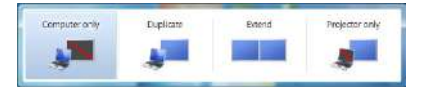

### Résolution Prise En Charge

Avant d'ajuster la résolution, reportez-vous au tableau ci-dessous pour trouver la résolution prise en charge.

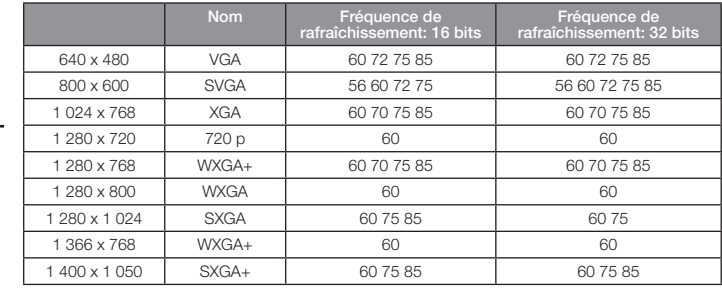

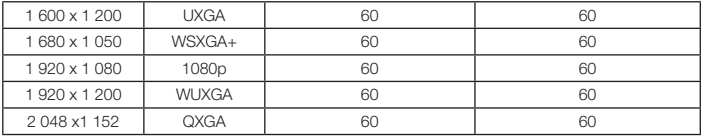

*\* Remarque: les modes entrelacés et les modes d'effacement réduit ne sont pas pris en charge.*

# Configuration Audio

Par défaut, lorsque la station d'accueil est branchée à un ordinateur, la configuration audio peut être modifiée en USB (Multimedia) Audio Device (Périphérique audio (Multimédia) USB) automatiquement (ce paramètre dépend des modèles). Si cela ne fonctionne pas, suivez les étapes ci-dessous pour effectuer la configuration.

#### Windows® OS

- 1. Ouvrez le Panneau de configuration, puis sélectionnez le matériel et l'icône d'audio.
- 2. Cliquez sur Son > Gérer les périphériques audio, puis sélectionnez AmazonBasics Audio (Audio AmazonBasics).

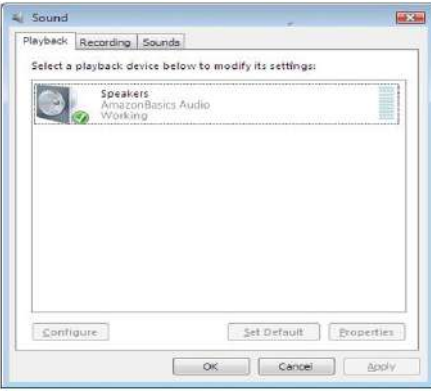

# Désinstallation Du Pilote

1. Suivez les instructions pour trouver le chemin du pilote, puis cliquez-droit sur DisplayLink Graphics (Graphiques DisplayLink) pour désinstaller le pilote. Windows® 7/Windows® 10

Panneau de configuration > Programmes > Programmes et fonctionnalités > Désinstaller ou modifier un programme

#### Windows® 8/Windows® 8.1

Paramètres > Panneau de configuration > Programmes > Désinstaller un programme

Français

盟 ₩ ò

Enalish

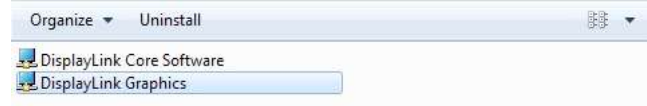

2. Cliquez sur Oui pour confirmer la désinstallation.

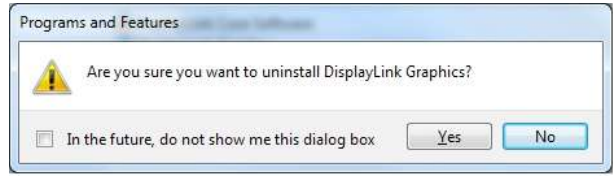

3. Cliquez sur Oui pour redémarrer l'ordinateur. Vous pouvez également couper la connexion vidéo maintenant.

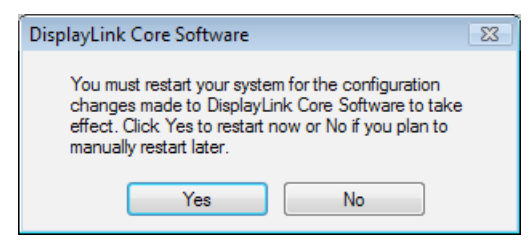

#### Mac OS®

1. Ouvrez le pilote, puis cliquez sur DisplayLink Software Uninstaller (Gestionnaire de désinstallation de logiciels DisplayLink).

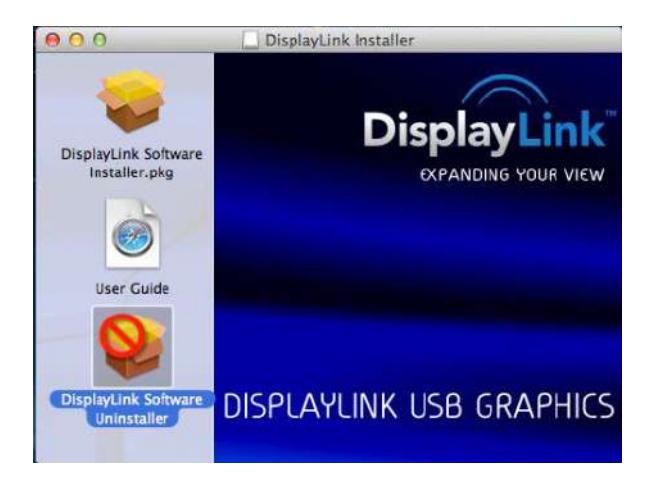

∯<br>⊅

## **Caractéristiques**

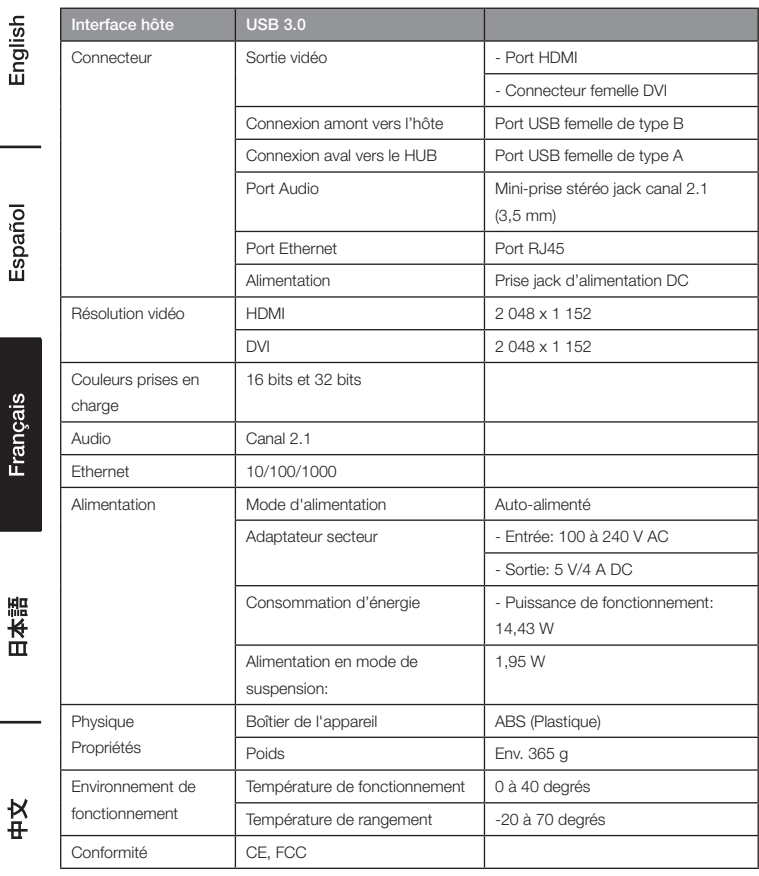

*\*Les caractéristiques techniques sont susceptibles d'être modifiées sans préavis.*
# Adaptateur Secteur

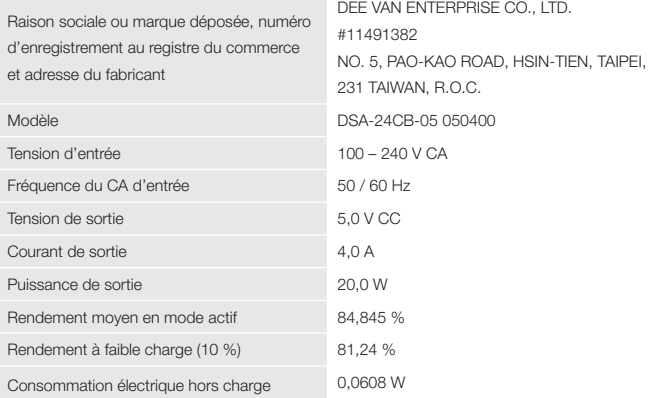

Les informations ci-dessus sont publiées sur les sites Web en libre accès http://www.deevan.com.tw/ des fabricants, importateurs ou représentants agréés

### Informations Relatives à La Garantie

Pour obtenir une copie de la garantie couvrant ce produit:

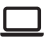

Veuillez vous rendre sur amazon.com/AmazonBasics/Warranty

 $-$  ou  $-$ 

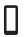

Contactez le service à la clientèle en composant le: 1-866-216-1072

Español

Francais

# Rétroaction

#### L'appréciez-vous? Le détestez-vous?

Faites-le nous savoir grâce à votre témoignage.

AmazonBasics est déterminé à proposer des produits répondant aux attentes des clients et à vos normes les plus élevées. Nous vous encourageons à rédiger un témoignage afin de partager vos expériences avec le produit.

Veuillez vous rendre sur: amazon.com/review/review-your-purchases#

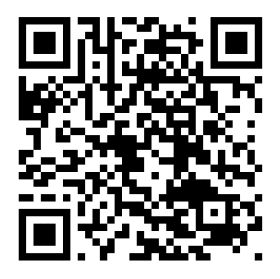

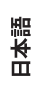

Pour plus de services:

Veuillez vous rendre sur amazon.com/gp/help/customer/contact-us

 $-$  ou  $-$ 

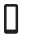

Contactez le service à la clientèle en composant le: 1-866-216-1072

# ウェルカムガイド • 日本語

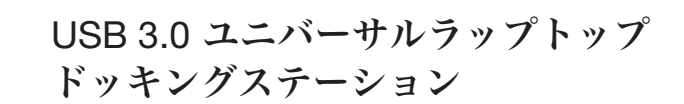

# 安全および守るべきこと

接続を試みる前に、この製品を操作または調整してください、使用者マニュアルを熟読し、 保存してください.

- 安全指示は常に注意深く読んでください。
- 今後のご使用のためにこの使用者マニュアルを保管してください。
- この装置は湿度の高いところに置かないでください。
- 以下の状態が生じた場合は、サービス技術者による装置のチェックを行ってください:
	- 装置が水分にさらされたとき。
	- 装置を落とした、または装置にダメージが生じた場合。
	- 装置に明らかな損傷が認められた場合。
	- ここしばらく装置がうまく作動していないまたは使用者マニュアルに述べられている ように作動しない。

#### 著作権

• この文書は著作権により保護されている専有情報を含んでいます。本書の無断複写・転写 を禁じます。メーカーの書面による事前の承諾がない限り、このマニュアルのどの部分に ついても機械的、電子的または他の手段による複製を禁じます。

#### 商標

• 全ての商標および登録商標は各所有者または会社の所有物です。

#### 免責条項

• この書類の情報は予告なく変更されることがあります。メーカーはこの文書の精度や完成度 についての表示や保証(含まれる、含まれないに関わらず)はせず、特別、予想外、重大ま たは他のダメージを含むダメージによる収入や営業へのロスに対する責任を負うことはあり ません。

#### FCC 条件

この装置はテスト済みで、FCC 規制パート 15 クラス B に準拠していることが確認されていま す。操作は以下の 2 項目の条件の対象となります:

1. このデバイスが有害な電波障害を引き起こす可能性がないこと。

2. このデバイスが、好ましくない操作結果を引き起こす可能性のある電波障害を含め、あらゆる 電波障害を許容しなければならないこと。

FCC 注意:適合性に責任のある者が明示的に許可していない変更や改良を行った場合、本装置を 操作することはできなくなる可能性があります。

#### CE

この装置は以下の規制に適合しています:EN 55032/EN 55024: クラス B

#### WEEE 情報

EU メンバー使用者のために:WEEE(廃電気、電子製品)規制に従い、この製品は過程廃棄物ま たは産業廃棄物として破棄しないでください。廃電気、電子製品はそれぞれの国で制定されてい るやり方で正しく回収され、リサイクルされるべきです。この製品にリサイクルについては、地 方自治体、過程廃棄物廃棄サービスまたはご購入いただいた店にご連絡ください。

FCCE

Enalish

Francais

졒

# はじめに

- USB 3.0 デュアルディスプレードッキングステーションはより大量の廉潔性への要求に合わせ るべくデザインされています。ドッキングステーションがあれば、1本の USB ケーブルでコン ピューターの接続をより多くの USB 周辺機器、イーサネットネットワーク、スピーカーおよ びマイクロホンに広げることが可能となります。
- 内蔵の USB ポートにより、ドッキングステーションがあれば USB 周辺機器間の超高速デー タ伝送をお楽しみいただけます。USB 3.0 のほかに、この製品は USB 1.1/2.0 仕様にも対応 できます。お手持ちの USB 1.1/2.0 デバイスもそのままお使いいただけます。
- 加えて、ドッキングステーションにはビデオアウトプットも装備されています。DVI および HDMI ポートにより、最初の画面を映し出すこともできる上、 Window デスクトップを延長し て同時により多くのアプリケーションを見ることも可能です。強化された拡張性能とスタイリ ッシュな外見により、このビデオ付きドッキングステーションは皆様のご自宅またはオフィス を完全な物にするための最も用途の広いアクセサリーとなります。

HDMI® 技術編入。

#### 特徴

- USB 3.0/2.0/1.1 仕様にも対応
- レゾリューション細大 2048x1152
- サポートオーディオ 2.1 チャンネル
- サポートギガビットイーサネット
- サポート HDMI / DVI ビデオアウトプット
- サポート BC1.2 充電(前面 x1)

#### パッケージ内容

- ドッキングステーション x1
- USB 3.0 データケーブ x1
- 電源アダプター x1
- CD (ドライバーおよび使用者マニュアル) x1
- クイックインストールガイド x1

English

Español

#### 作動環境

PC に要求される最低限のことは:

- CPU:1.6GHz シングルコアまたはそれ以上のプロセッサークロック。
	- Intel Pentium/Celeron ファミリー
	- AMD K6/Athlon /Duron ファミリーまたは互換性のあるプロセッサー
- RAM:1GB または以上
- USB ポート:2.0/3.0
- 使用可能なディスク容量 30MB
- 操作システム:
	- Microsoft:Windows® 7 SP1 またはそれ以降のもの/ Windows® 8/
	- Windows® 8.1/ Windows® 10
	- Apple:Mac OS® 10.9 またはそれ以降のもの

ドッキングステーションを通じて別に接続したモニターで DVD を再生するには、上記の必要条件 以外に以下の条件を満たす必要があります:

• 2.0 GHz プロセッサークロックのついたデュアルコア CPU

Français

Enalish

Español

# 製品概要

表面

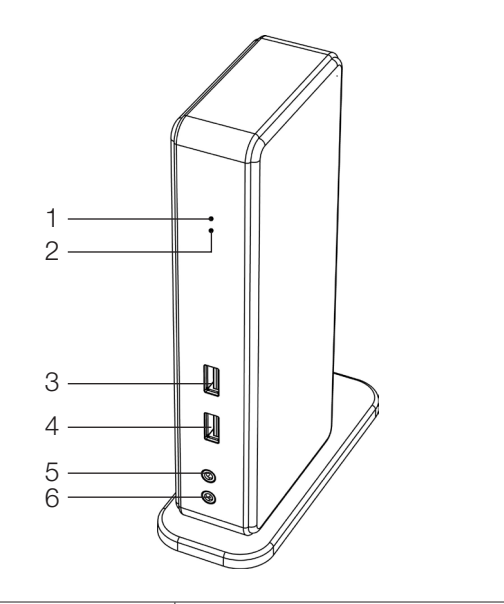

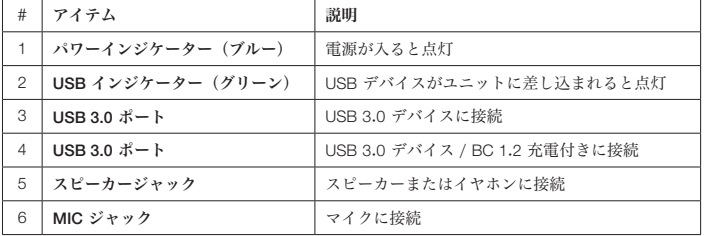

English

Español

#x

### 製品概要

English 背面

デュアルディスプレードッキングステーション

Español

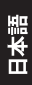

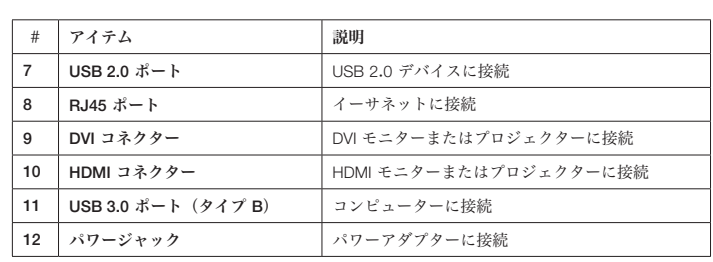

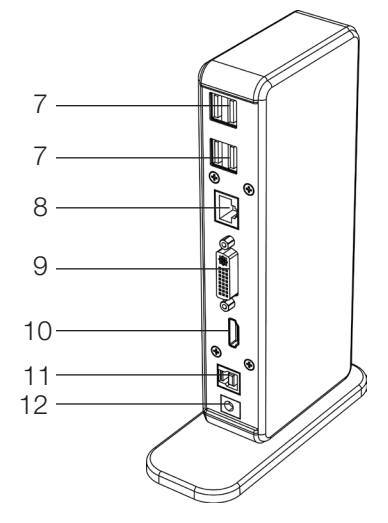

 $\pm\frac{\mathbf{X}}{\mathbf{X}}$ 

### 接続

USB 周辺機器、イーサネットやマイクロホンに接続するには、以下のイラストに従って対応する コネクターに接続します。

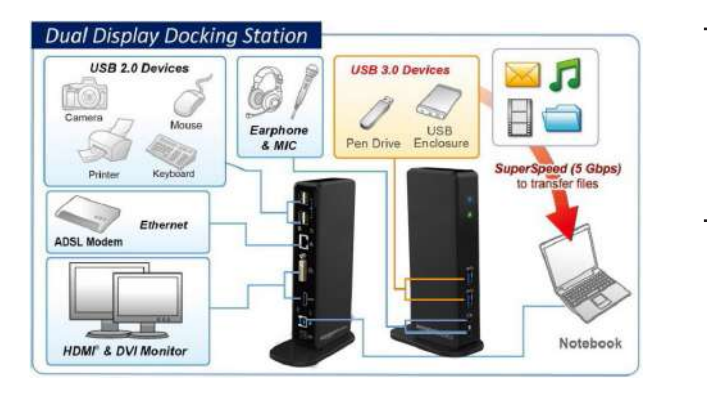

English

中文<br>女

### 設置

注意:含まれているドライバーをインストールする前にコンピューターにドッキングを接続する ことはおやめください。

この使用者マニュアルで表示される以下の文字列とスクリーンショットは操作システムとは多少 異なることがあることをご了承ください。

#### Windows® OS

- 1. 含まれている CD をお手持ちの CD-ROM ドライブに挿入します。
- 2. Run Setup.exe をクリックしてインストーラープログラムを開始します。プログラムがドライ バーをインストールするまで待ちます。
- 3. Finish (終了) をクリックしてインストールを完了します。 注意:
	- a. AutoPlay(オートプレー) が自動的にスタートしない場合は、ドライバーフォルダーの Setup.exe ファイルをダブルクリック起します。
	- b. 管理者パスワードを入力し、 使用者アカウントコントロール ダイアログボックスがポッ プアップすれば Yes をクリックしてインストールを開始します。
	- c. Windows オペレーティングシステムによっては、ドライバーが自動的にインストールされ ます。ドライバーインストールが自動的にスタートしない場合は、含まれているドライバ ーを、上記に従ってインストールしてください。
- 4. インストールが完了したら、ドッキングステーションをコンピューターに接続してください。 詳しい接続については。 接続の項をご参照ください。
- 5. 操作システムがドッキングステーションを検出すると、メモメッセージがシステムトレイに あらわれます。

Español

#### Mac OS®

- 1. 含まれている CD をお手持ちの CD-ROM ドライブに挿入します。
- 2. .dmg ファイルを見つけてダブルクリックし、インストールを開始します、その後 Continue (継続)をクリックします。

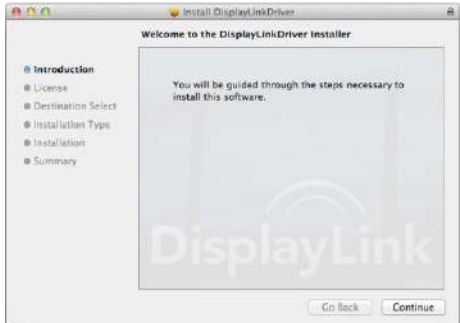

3. Continue > Agree(継続>合意)の順にクリックします。

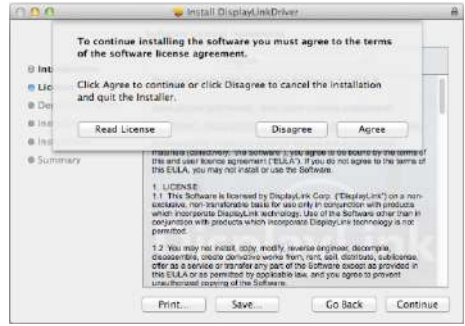

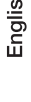

Español

ᅺ

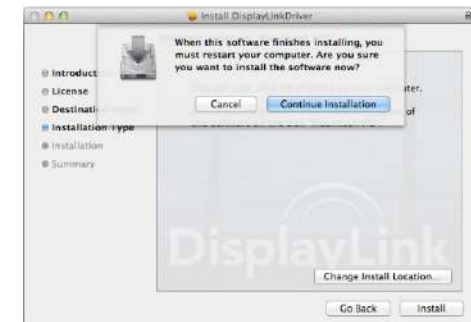

5. インストール進行中はお待ちください。

6. Restart (再起動) をクリックしてインストールを完了します。

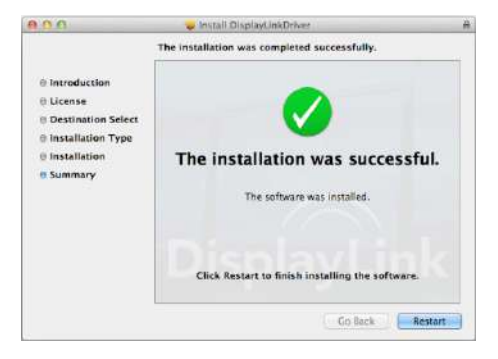

#### インストールの検証

アダプターのドライバーの検証には以下の手順に従います。

1. デバイスマネージャーを開くための手順。

#### Windows® 10

Settings\Devices\Connected devices(設定\デバイス\接続したデバイス)

#### Windows® 8/ Windows® 8.1

Settings\ Control Panel\ System and Security\System\ Device manager (設定\コントロール パネル\システムおよび安全\システム\デバイスマネージャー)

#### Windows® 7

Control Panel\ System and Security\ Systems\ Device manager (コントロールパネル\システ ムおよび安全\システム\デバイスマネージャー)

2. 下図のように AmazonBasics ドッキングステーション がリストアップされています。

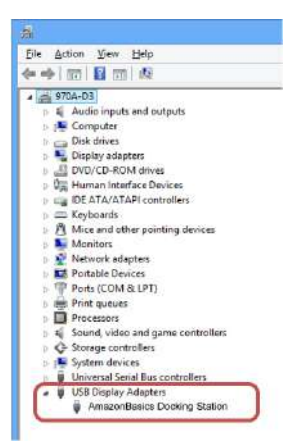

\*ドライバーの文字列およびスクリーンショットは Windows® 8 のもので、操作システムとは多 少異なるかもしれません。

#### 注意:

リストの中にドライバーが見当たらない場合は、ドライバーが正しくインストールされていない 場合があります。アイテムを除去、アダプターの電源を抜き、インストールのステップを繰り返 してください。

#### Mac OS®

1. 画面左上の端にある Apple サインをクリックし、 Mac® のAbout This Mac (この Mac につ いて) を開きます。

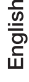

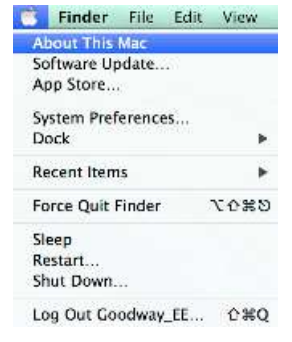

2. 下図のスクリーンがあらわれたら、 More Info... (詳細) をクリックします。

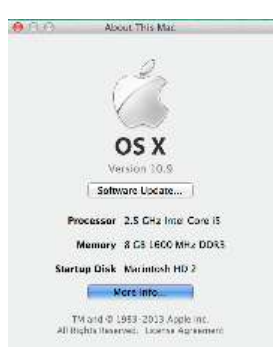

п

3. 下図のスクリーンがあらわれたら、System Report… (システムレポート)をクリックし ます。

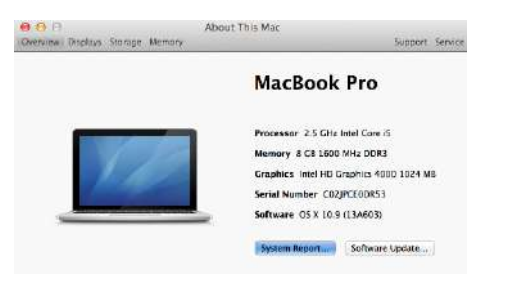

4. 以下のようにディスプレーリンクドライバーがリストされているのを見つけてください。

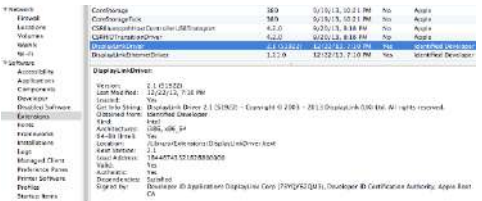

ディスプレー設定

注意:以下のドライバーの文字列およびスクリーンショットは Windows® 7 のもので、操作シス テムとは多少異なるかもしれません。

#### ユーユーティリティー設定

含まれているユーティリティーはディスプレーモード、画面の回転、画面の解像度や物理的配列 の設定をします。

1. R のアイコンが Windows System Tray (Windows システムトレイ)にあるのでクリックし ます。

注意:この - アイコンが Windows System Tray (Windows システムトレイ)内に見当たらな いときは、矢印アイコンをクリックしてアイコンリストを出して見つけてください。

中文<br>女

2. 望むオプションを選択し、マウスを使ってクリックします。

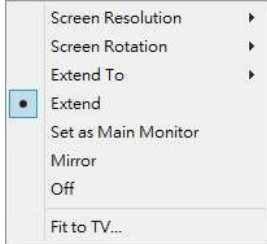

Français

日本語

English

設定の説明

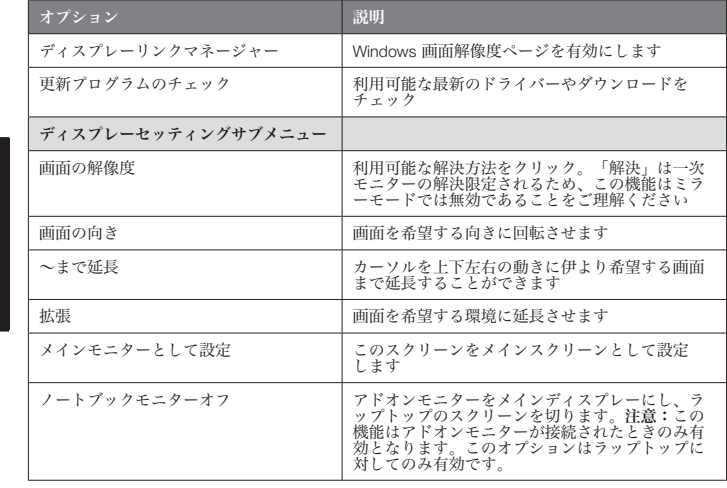

 $\frac{1}{4}$ 

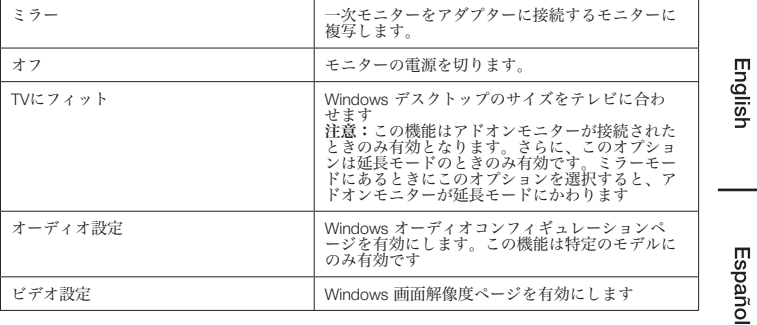

#### マルチモニターで考慮すべきこと

モニターが既に1つ PC に直接接続されていれば、トッキングステーションを通じて余分な DVI や HDMI モニターを接続することができます。余分なモニターが接続されたら、 「ミラーモー ド」、「延長モード」 または一次ディスプレーのどれを使うかを設定することができます。

#### Windows® OS

マウスを Windows デスクトップ のどこか(どこでもよい)に位置させます。 画面解像度 を選択し、右クリックします。

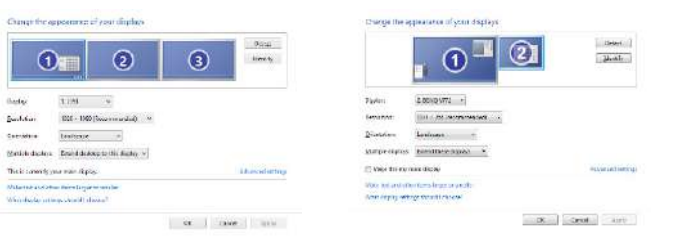

シングルディスプレー デュアルディスプレー

Français

中<br>女

代わりにユーティリティーアイコン 副 (これは Windows システムトレイ にあります)クリッ クし、次にディスプレイリンクマネージャーまたは ビデオ設定 を選択します。

#### Mac OS®

English

Español

Français

П

1. スクリーンの左上アイコンの Apple アイコン をクリックし、ドロップダウンリストの中から システム環境設定... を選択します。

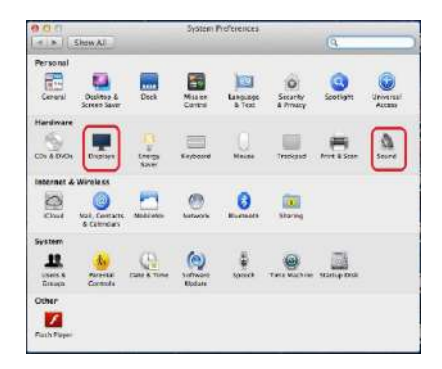

2. ディスプレー をクリック、マルチモニターモードにすると、延長モニターモデル番号がデス クトップに表示されます。

シングルディスプレードッキングステーション デュアルディスプレードッキングステーション

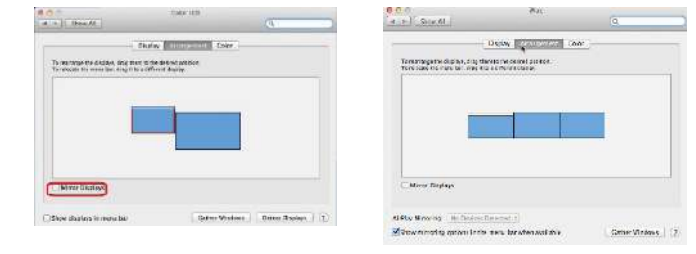

注意:スイッチしてモニターディスプレー の前にあるボックスをティックすると ミラーモード にかわります。

k<br>4

#### 延長モード

- 1. コンフィギュレーションウィンドーを出すには マルチモニターコンフィギュレーション のセ クションを参照にしてください。
- 2. ディスプレー ドロップダウンメニューで。希望のモニターを選択します。
- 3. Multiple Displays(複数ディスプレー) > Extend these displays(ディスプレーを延長する) の順に選択します。
- 4. OK をクリックしてプログラムを抜けることを確認してください。

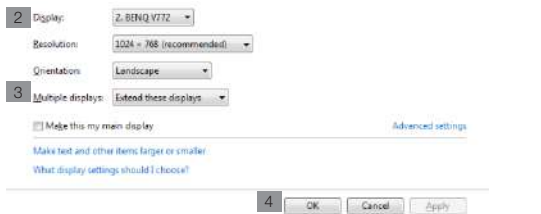

5. 設定が完了したら、アプリケーションアイコンをドラッグ+ドロップするか、既に開いている ウィンドーをアドオンモニターにドラッグします。しかしながら、アプリケーションによって は延長デスクトップでのディスプレーをサポートしないことがあります。

#### カーソルの消滅

延長モードにある状態でアダプターが外れていると、デスクトップはアドオンモニターのままに なります。そのようなケースでは一次モニターでカーソルが見つからないことがあります。この ようなケースではアダプターでアドオンモニターを接続するか、マウスを動かし続けてください。

#### 延長モードでのビデオ再生

ビデオまたは DVD の再生の質が良くないまたは延長モードでのパフォーマンスが良くない場合 は、アドオンモニターではなく一次モニターで再生してください。

#### ミラーモード

- 1. コンフィギュレーションウィンドーを出すには マルチモニターコンフィギュレーション のセ クションを参照にしてください。
- 2. ディスプレー ドロップダウンメニューで。希望のモニターを選択します。
- 3. Multiple Displays(複数ディスプレー) > Duplicate these displays(これらのディスプレー を複製)の順に選択します。
- 4. OK をクリックしてプログラムを抜けることを確認してください。

#### 一次モニターの設定

# English

Español

1. コンフィギュレーションウィンドーを出すには マルチモニターコンフィギュレーション のセ クションを参照にしてください。

2. ディスプレー ドロップダウンメニューで。希望のモニターを選択します。

3. これをメインディスプレーにするをクリックします。

注意:コンピューターによっては、デスクトップをこのモニターに延長または Windows デスク トップをこのモニターに延長のボックスのチェックを外すことによりメインディスプレーを無効 にする必要があるかも知れません。

4. OK をクリックしてプログラムを抜けることを確認してください。

#### Windows ショートカット

Windows ボタン <sub>レジェ</sub>ト を押して、以下のメニューを出し、希望するオプションを選択しま す。

この機能は Windows® 7 またはそれ以降の物に有効です

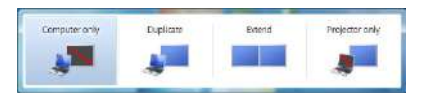

#### サポートされる解像度

解像度を調整する前に、以下の表でサポートされる解像度を参照してください。

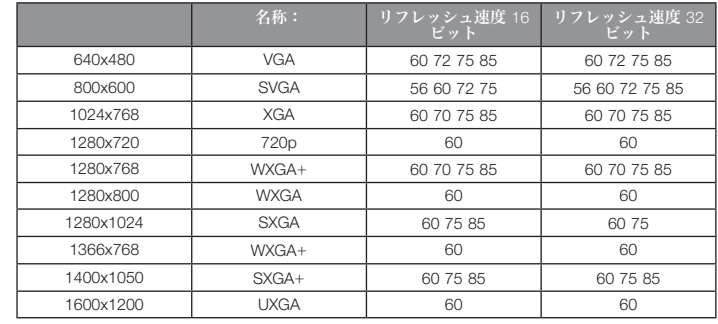

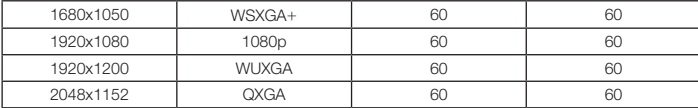

\*インターレースモデルや減少ブランキングモデルはサポートされていないことにご注意くださ い。

### オーディオ設定

規定ではドッキングステーションがコンピューターに接続されると、オーディオ設定は自動的に USB (マルチメディア)オーディオデバイスに変更されることがあります(モデルによります) 。うまく行かないときは以下の手順で起してください。

#### Windows® OS

- 1. コントロールパネル を開き、次にハードウェアおよびサウンドアイコンを選択します。
- 2. サウンド > オーディオデバイスの管理 をクリックし、 Amazonベーシックオーディオを選択 します。

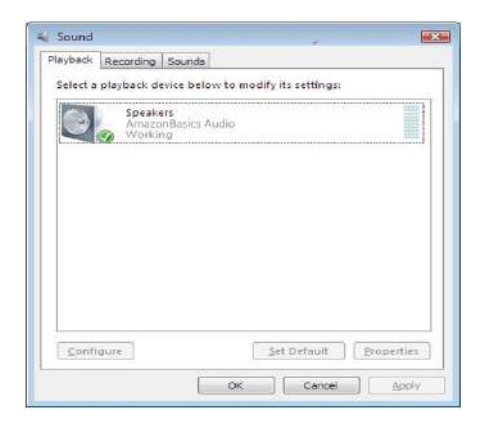

English

### ドライバーのアンインストール

English

Español

Français

1. 説明書に従ってドライバーパスを見つけ、DisplayLink Graphics (ディスプレーリンクグラフ ィックス)を右クリックしてドライバーをアンインストールします。

#### Windows® 7/ Windows® 10

Control Panel > Programs > Programs and Features > Uninstall or change the program(コン トロールパネル > プログラム > プログラムと機能 > プログラムのアンインストールと変更)

#### Windows® 8/ Windows® 8.1

Settings > Control Panel > Programs > Uninstall a program(設定 > コントロールパネル > プロ グラム > プログラムのアンインストール)

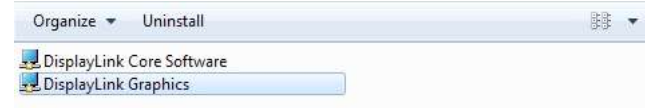

2. Yes をクリックしてアンインストールを確認します。

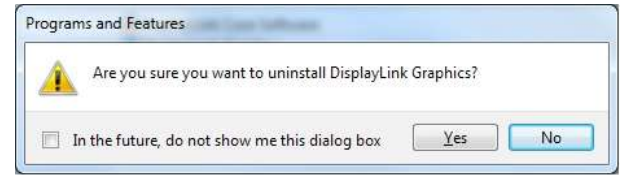

П

3. Yes をクリックしてコンピューターを再起動します。このタイミングでビデオ接続を外すこ ともできます。

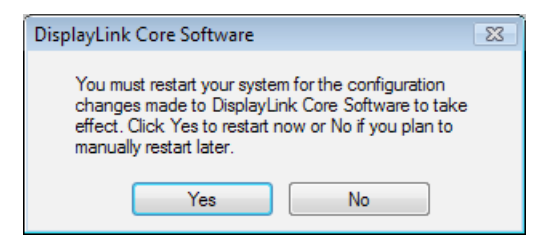

#### Mac OS®

1. ドライバーを開き、DisplayLink Software Uninstaller (ディスプレリンクアンインストーラ ー)をクリックします。

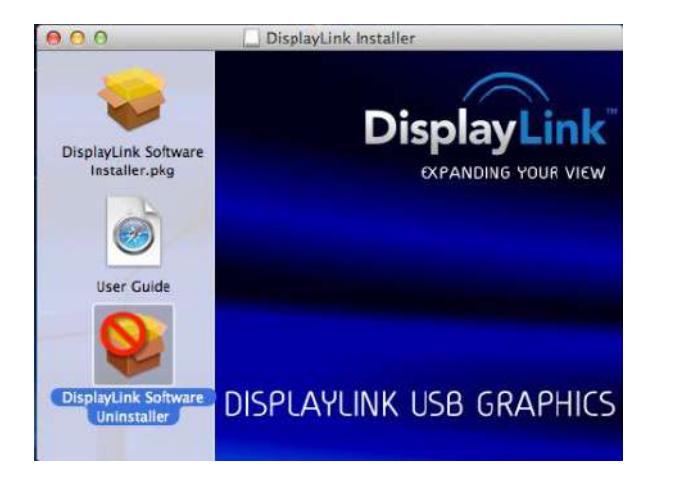

#x

# 規格

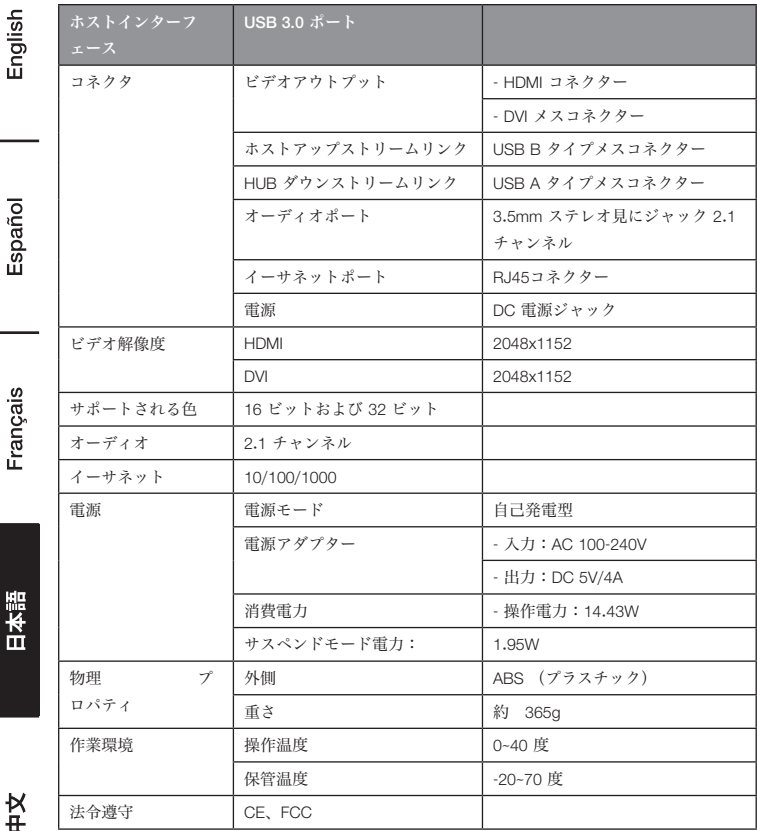

\*規格は予告なく変更されることがあります。

電源アダプター

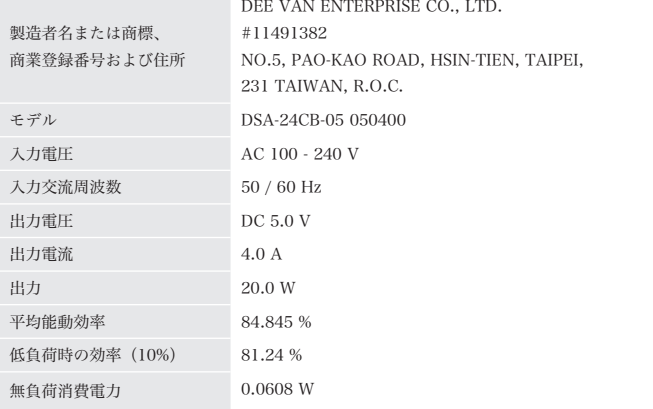

上記の情報は、フリーアクセスのウェブサイトからもご覧になれます。 製造業者、輸入業者、または正規代理店のhttp://www.deevan.com.tw/

### 保証について

この製品の保証書のコピーを入手するには:

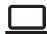

Π

ホームページ: amazon.jp/AmazonBasics/Warranty

- または -

カスタマーサービス 0120-899-276 にご連絡ください。

English

気に入っていただけましたか?お気に召しませんでしたか? カスタマーレビューでお知らせください。

Español

Amazonベーシック は、皆様の高い水準に答えることのできるような消費者志向型の製品をお届 けするのを旨としています。この製品についてのレビューで製品についてのご意見をお聞かせく ださい。

レビューはこちらへ: amazon.jp/review/review-your-purchases#

フィードバック

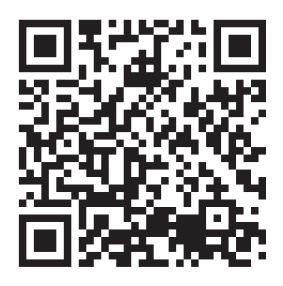

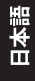

Français

更なるサービスについては:

П

こちらのリンクへ amazon.jp/gp/help/customer/contact-us

- または -

カスタマーサービス 0120-899-276 にご連絡ください。

졒

**欢迎指南 • 中文**

# USB 3.0 **通用型便携式电脑扩展坞**

### **安全和注意事项**

在尝试连接、运行或调节本产品前,请完全保存和阅读此用户手册。

- 请认真阅读本安全说明。
- 保存本用户手册以备将来参考。
- 不要让此设备受潮。
- 如有以下情况发生,邀请专业技术服务人员对本设备进行检查:
	- 设备受潮。
	- 设备跌落和损坏。
	- 设备有明显破损迹象。
	- 此设备不能良好运行,或者根据用户手册,您不能使设备运行。

#### **版权**

• 本手册包含受版权保护的专有信息。版权所有。未经厂商事先书面许可,不可通过机械、电 子或其它途径,以任何形式对本手册的任何部分进行复制。

#### **商标**

• 所有商标和注册商标均归其各自的所有者和公司拥有。

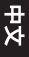

#### **免责声明**

• 本文件中的信息如有变更,恕不另行通知。制造商不对本文件的精确性和完全性承担责任或做出 保证(也无暗示或其它);在任何情况下,也不应对任何利润受损或商业损失承担责任,这里的 损失包括但不限于特殊的、附带的、后续的或其它损失。

#### FCC **标准**

本设备已被检测,符合 FCC 标准 B 等级第 15 部分的规定。设备操作应符合下列两项条件:

1. 本设备不可对周围环境造成有害干扰。

2. 本设备必须可接受和抵抗任何收到的干扰,包括有可能影响运行的干扰。

FCC 警告:任何未经合规负责方明确批准的改动或修改有可能导致用户对本设备的操作权限无效。

#### CE

本设备符合如下标准要求:EN 55032/EN 55024:B 等级

#### WEEE **规定**

EU(欧盟)成员用户:根据 WEEE(报废电子电气设备)指令,不可将本产品按照生活垃圾或商业 垃圾弃置。废弃的电气和电子设备应按您所在国家/地区法律法规的要求妥当收集和回收。有关本产 品的回收信息,请联系您当地的授权机构、生活垃圾弃置服务部门或者您购买本产品的商店。

FCCE

English

Español

Français

本語

# **介绍**

- 此 USB 3.0 双显示屏扩展坞适用于额外连接需求。利用扩展坞,您可通过一根 USB 数据线把与 计算机的连接扩展到更多的 USB 外围设备、以太网络、扬声器以及麦克风。
- 通过内置 USB 3.0 端口,此扩展坞可使您乐享 USB 外围设备之间的超快数据传输。除 USB 3.0 以外,此产品还兼容 USB 1.1/2.0 规格。您将可以照常使用 USB 1.1/2.0 设备。
- 另外,此扩展坞还装有视频输出。通过 DVI 和 HDMI 端口,您可以镜像主屏幕,或者延伸显示窗 口,从而允许了多个应用程序同时显示。增强的扩展能力加上时尚的外观,此带视频接口扩展坞 是最为多功能的配件,并且可完美搭配您家居和办公室空间。

包含 *HDMI®* 技术。

#### **特点**

- 与 USB 3.0/2.0/1.1 规格兼容
- 分辨率最大可达 2048 x 1152
- 支持音频 2.1 声道
- 支持千兆以太网
- 支持 HDMI / DVI 视频输出
- 支持 BC1.2 充电(前端 x1)

#### **套装包括**

- 扩展坞 x1
- USB 3.0 数据线 x1
- 电源适配器 x1
- Cd(驱动程序和用户手册) x1
- 快速安装指南 x1

English

#### **系统要求**

对计算机的最低要求为:

- CPU:1.6GHz 单核或者更高的处理器时钟频率。
	- 英特尔奔腾/赛扬系列
	- AMD K6/速龙/毒龙系列,或者其它兼容处理器
- RAM:1GB 或更高
- USB端口:2.0/3.0
- 30MB 磁盘可用空间
- 操作系统:
	- 微软:Windows® 7 SP1 或更高/ Windows® 8/
	- Windows® 8.1/ Windows® 10
	- 苹果:Mac OS® 10.9 或更高

如要通过扩展坞在额外连接的显示器上播放 DVD,除了上述要求外,还需达到如下要求:

• 具有 2.0 Ghz 处理器时钟频率的双核 CPU

Français

English

Español

日本語

# **产品概览**

**前部**

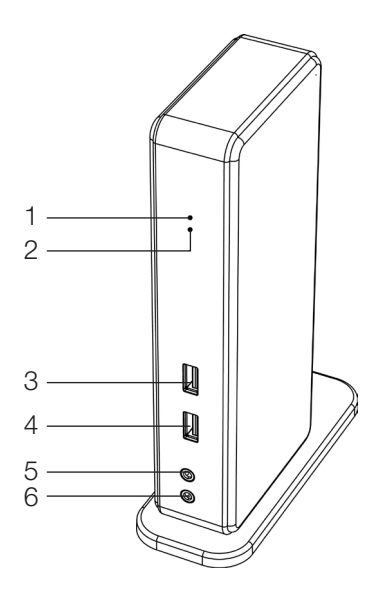

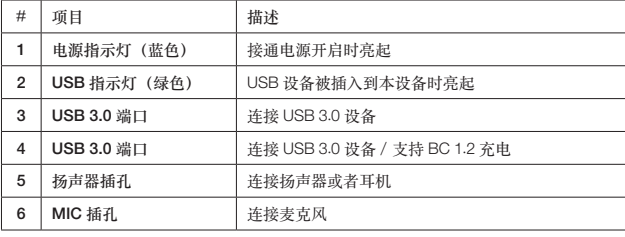

English

Español

日本語

#x

**产品概览** 

English **后部**

Español

Français

**双显示器扩展坞**

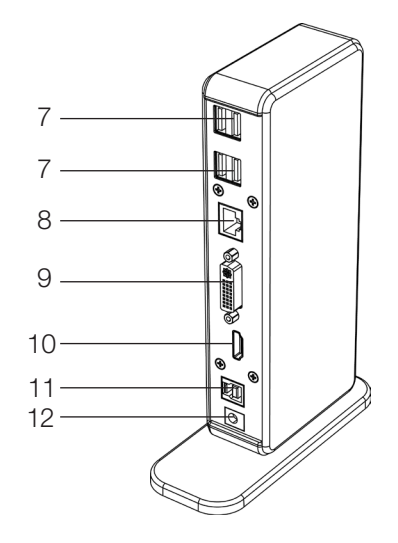

日本語

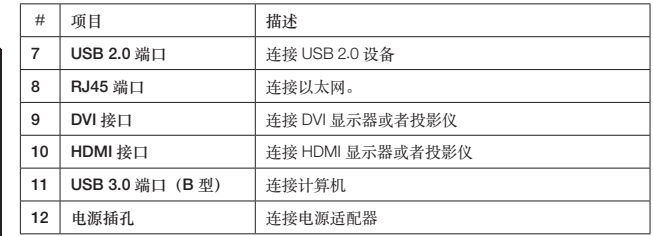

 $\frac{1}{4}$ 

### **连接**

如要连接 USB 外围设备、以太网、扬声器和麦克风,按如下指示连接对应接口。

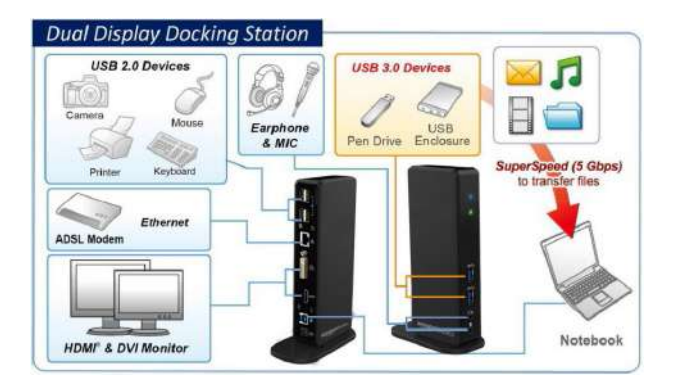

### **安装**

**注意:切勿在安装所提供的驱动之前,把扩展坞与计算机连接。** 请知悉,如下显示于此用户手册的系列指示和截图有可能根据不同操作系统略有出入。

#### Windows® **操作系统**

1. 把随附 CD 插入到 CD-ROM 驱动器中。

- 2. 点击 Run Setup.exe 文件进入安装程序。等待程序安装驱动。
- 3. 点击**完成**结束安装。

**注意:** 

- a. 如果**自动运行(**AutoPlay**)**不能自动启动,选择并双击驱动文件夹内的 Setup.exe 文件来 启动安装。
- b. 如果**用户帐户控制**对话框弹出,输入管理员密码并点击**是**开始安装。
- c. 对于一些 Windows 操作系统,驱动将被自动安装。如果驱动安装进程没有自动启动,请按 上述指示安装随附驱动。
- 4. 驱动安装完成后,把扩展坞与计算机相连。针对连接细节,请参看**连接**章节。

5. 当操作系统检测到扩展坞时,任务栏会出现提醒信息。

English

Español

日本語

#### Mac OS®

- 1. 把随附 CD 插入到 CD-ROM 驱动器中。
- 2. 选择并双击 .dmg 文件开始安装,点击**继续**。

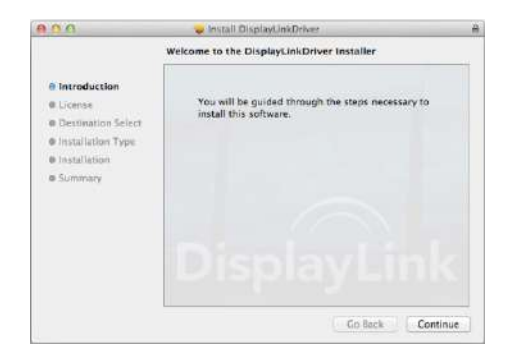

3. 点击**继续 > 同意**。

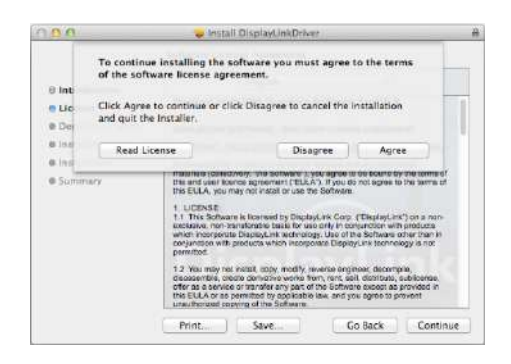

English

Español

Français

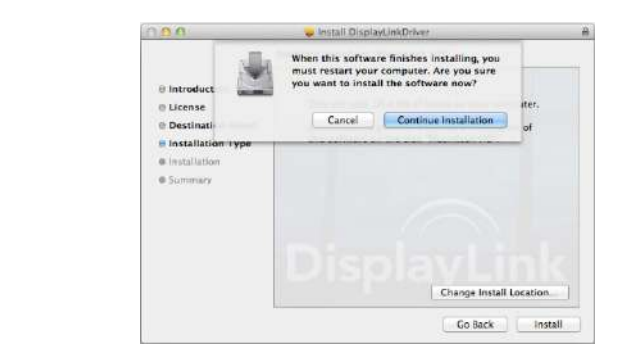

5. 安装进程进行时,请等待。

6. 点击**重启**结束安装。

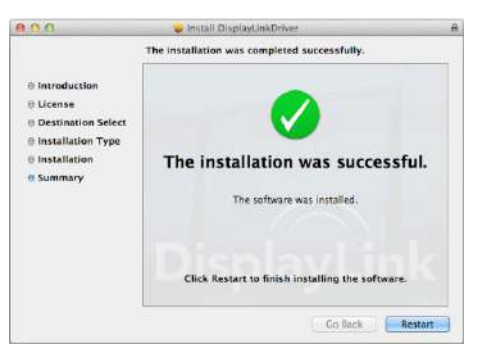

日本語
# **检验安装**

检验适配器驱动,请跟随如下步骤。

1. 按如下路径打开设备管理器。

#### Windows® 10

设置\设备\连接的设备

#### Windows® 8/ Windows® 8.1

设置\控制面板\系统和安全\系统\设备管理器

#### Windows® 7

控制面板\系统和安全\系统\设备管理器

2. 您将会找到 AmazonBasics **扩展坞(**AmazonBasics Docking Station**)**设备,如下图列所示。

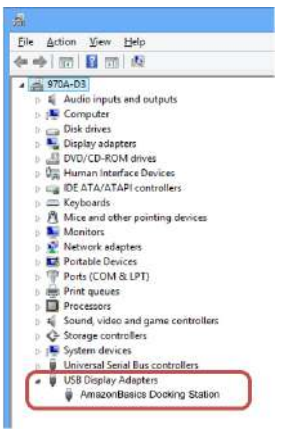

\* 驱动串列和截图来源于 Windows® 8,有可能会根据不同操作系统略有变化。

**注意:** 

如果您不能在列表里找到驱动,则驱动可能未被正确安装。请删除安装文件,拔掉适配器,并重复 安装步骤。

# Mac OS®

1. 点击屏幕左上角的苹果标志,在 Mac® 上打开**关于本机**。

English

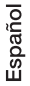

Français

日本語

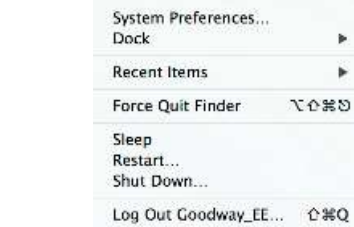

Finder File

**About This Mac** Software Update... App Store...

Edit View

2. 出现如下界面后,点击**更多信息….**

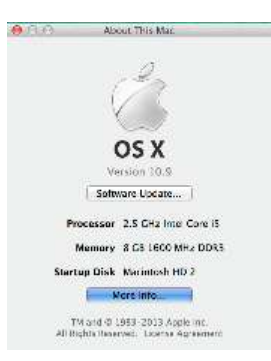

3. 出现如下界面后,请点击**系统报告….**

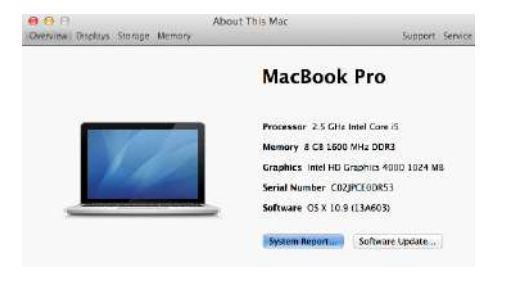

4. 您会发现如下列出的 DisplayLink 驱动。

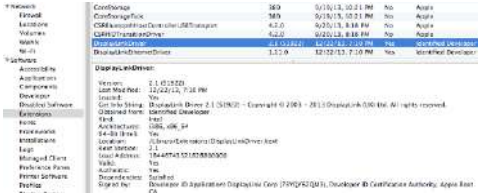

# **显示屏配置**

**注意:**本节如下截图来源于 Windows® 7,不同操作系统有可能会略有变动。

# **实用程序设置**

提供的实用程序允许配置显示屏模式、屏幕旋转、屏幕分辨率以及显示器的物理布局。

1. 从 Windows 系统任务栏里点击实用程序图标 8.

注意: 如果您在 Windows 系统任务栏里找不到实用程序图标 **图** , 点击箭头图标, 引出图标列表寻 找实用程序图标。

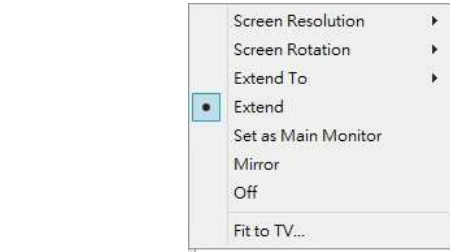

# Español

English

# **有关设置的描述**

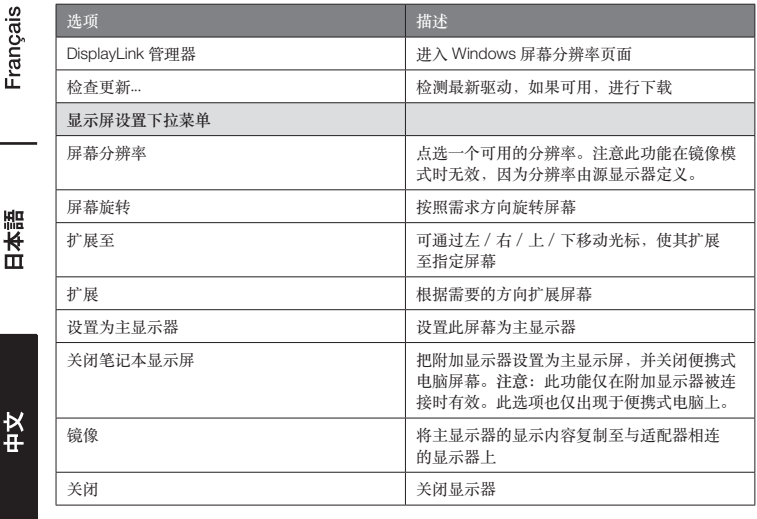

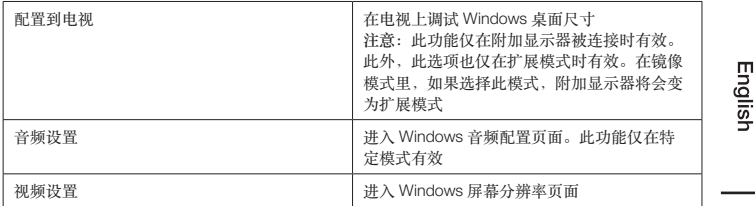

## **多显示器配置**

如果一个显示器已经被直接连接至台式计算机,通过扩展坞,额外的 DVI 和 HDMI 显示器可被连 接。当外加显示器被连接后,其可被配置为使用**"镜像模式"、"扩展模式"**,或者也可作为**主**显示器。

## Windows® **操作系统**

在 Windows **桌面**上任意位置定位鼠标。 点击鼠标右键并选择**屏幕分辨率**。

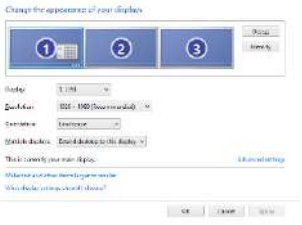

单显示屏 しょうしゃ しゅうしゃ スタックス みんじょう みんじょう みんじょう かいじょう

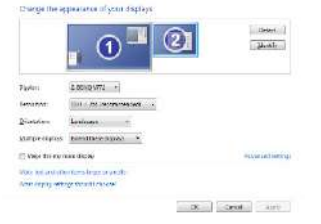

山本

판<br>서

或者,在 Windows **系统任务栏**里点击实用程序图标 ,然后选择 DisplayLink **管理器**或者**视频 设置**。

## Mac OS®

English

Español

Français

日本語

1. 点击屏幕左上角的**苹果标志**,并在下拉列表里选择**系统偏好设置**。

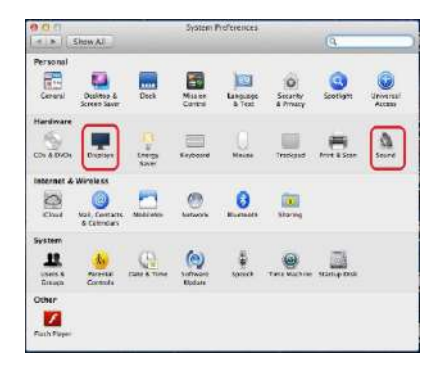

2. 点击**显示器**转换为多显示器模式,带型号的扩展显示器将会显示在桌面上。

单显示器扩展坞 双显示器扩展坞

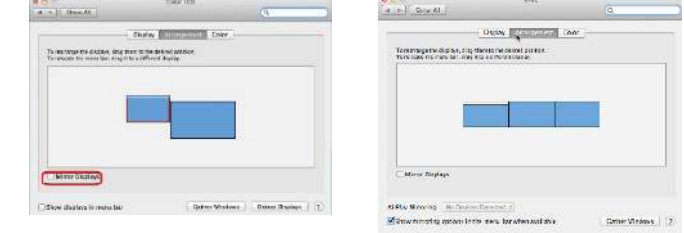

**注意:**转为勾选**镜像显示器**前面的选框,进入**镜像模式**。

# **扩展模式**

- 1. 参考**多显示器配置**小节,带出配置窗口。
- 2. 在显示器下拉菜单里, 选择偏好的显示器。
- 3. 选择**多显示器 > 扩展这些显示器**。
- 4. 点击**确定**确认并退出

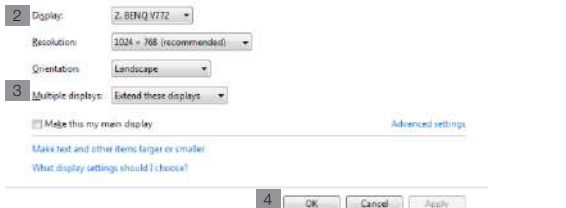

5. 一旦设置完成,即可简单地拖拽应用程序图标或者被打开的窗口至附加显示器。不过,一些应用 程序有可能不支持被显示于扩展桌面。

#### **光标消失**

如果状态还停留于扩展模式,但是适配器已断开连接,桌面将依旧被显示于附加显示器上。此种状 态下,有可能在主显示器上不能找到光标。如果出现此问题,通过适配器重新连接附加显示器或者 持续挪动鼠标。

## **扩展模式的视频播放**

如果在扩展模式里视频或 DVD 播放质量很差或表现低下,请在主显示器上播放,而不是使用附加 显示器。

## **镜像模式**

- 1. 参考**多显示器配置**小节,带出配置窗口。
- 2. 在**显示器**下拉菜单里,选择偏好的显示器。
- 3. 选择**多显示器 > 复制这些显示器**。
- 4. 点击**确定**确认并退出。

판<br>k

English

Español

Français

口头

## **设定主显示器**

- 1. 参考**多显示器配置**小节,带出配置窗口。
- 2. 在显示器下拉菜单里, 选择偏好的显示器。
- 3. 勾选**使它成为我的主显示器**的选框。
- **注意:对于一些计算机而言,您有可能需要通过勾掉"将桌面扩展到该显示器上"或者"将** Windows **桌面扩展到该监视器上"来取消主显示器。**
	- 4. 点击**确定**确认并退出。

# Windows **快捷键**

按 Windows 按钮 + P, 引出如下菜单, 然后选择所需要的选项。 此功能可用于 Windows® 7 或更高

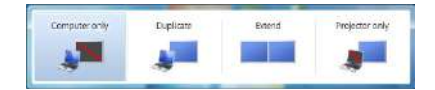

Español

# **支持的分辨率**

调试分辨率前,请参考下表了解可支持的分辨率。

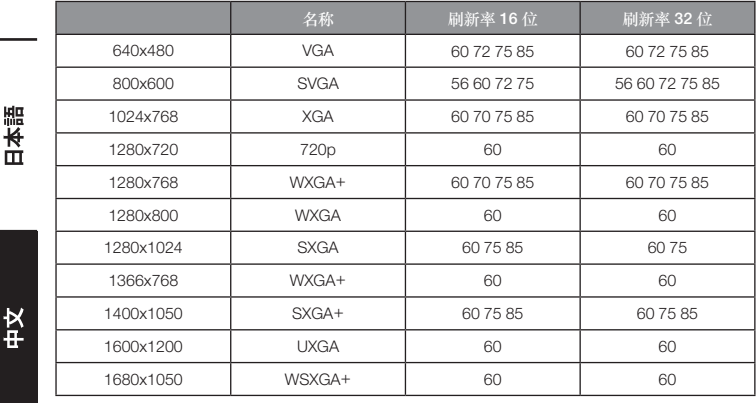

Enalish

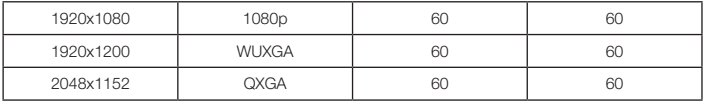

\* 请注意,不支持交错模式和降低消隐模式(Reduced Blanking)。

# **音频配置**

在默认情况下,当扩展坞与计算机连接后,音频配置有可能会自动转变为USB**(多媒体)音频设备** (此设置基于不同型号)。如果不运行,跟随如下步骤进行设置。

## Windows® **操作系统**

1. 点开**控制面板**,然后选择硬件和声音图标。

2. 点击**声音 > 管理音频设备**,然后选择AmazonBasics **音频**。

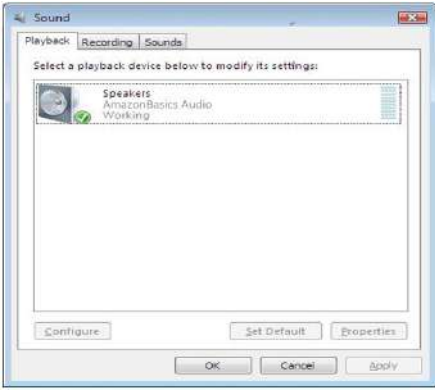

English

说

# **卸载驱动**

1. 跟随指示找到驱动路径,然后右键点击 DisplayLink Graphics 卸载驱动。 English Windows® 7/ Windows® 10 控制面板 > 程序 > 程序和功能 > 卸载或更改程序 Windows® 8/ Windows® 8.1 设置 > 控制面板 > 程序 > 卸载程序

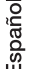

Organize -Uninstall 雕 DisplayLink Core Software DisplayLink Graphics

2. 点击**是**确认卸载。

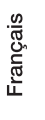

日本語

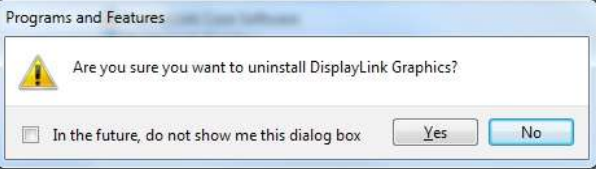

3. 点击**是**重启计算机。现在您也可断开视频连接。

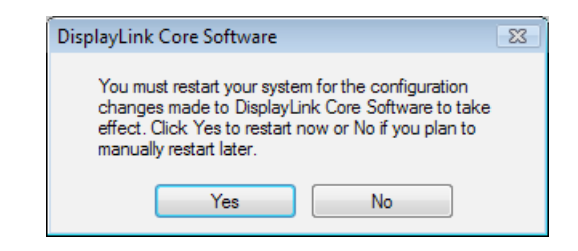

# Mac OS®

1. 启动驱动并点击 DisplayLink **软件卸载**。

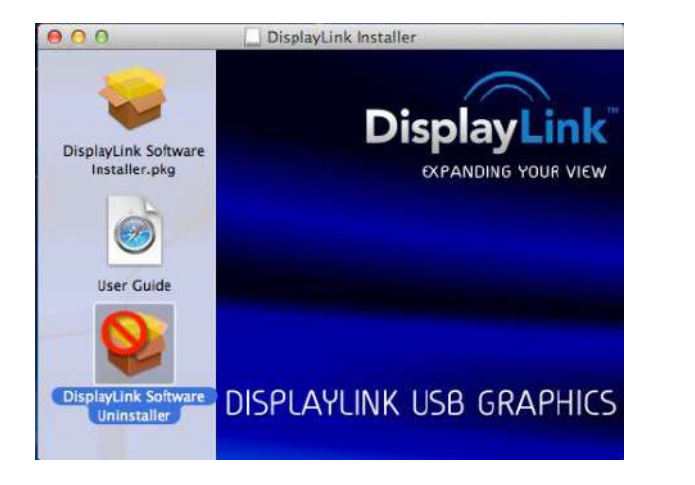

说

English

Español

Français

日本語

# **规格**

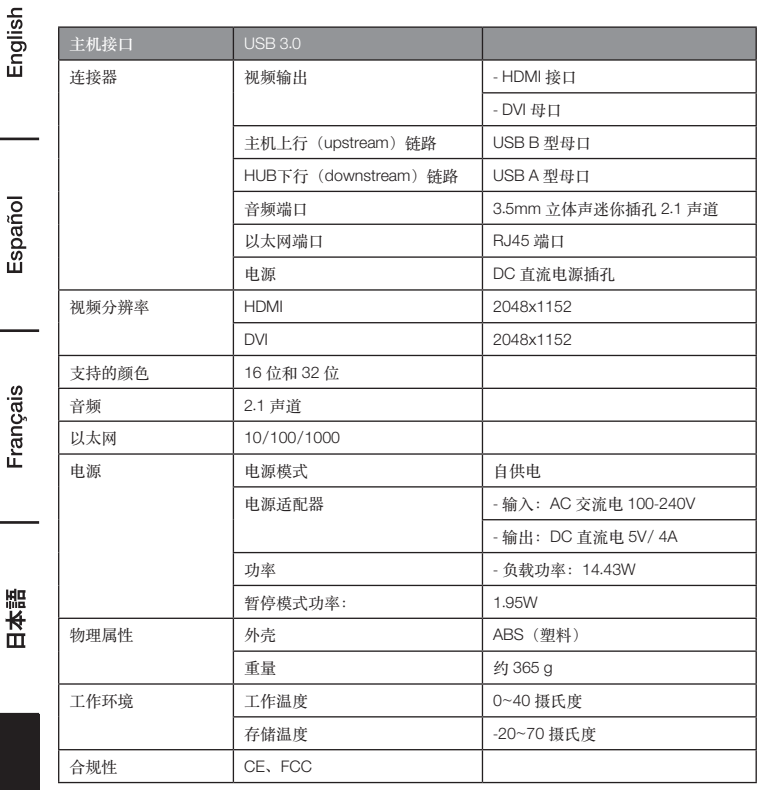

\* 规格如有改变,恕不另行通知。

k<br>F

# **电源适配器**

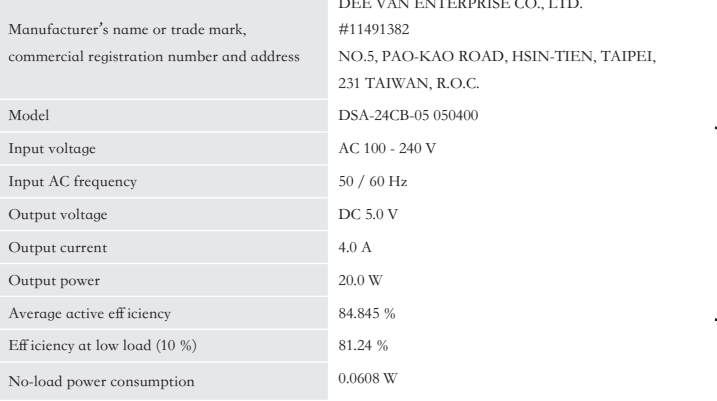

Above information have free access websites

http://www.deevan.com.tw/ of manufacturers, importers or authorised representatives

# **保修信息**

**如需获得此产品的保修信息:**

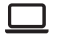

**访问** amazon.cn/AmazonBasics/Warranty

— 或 —

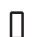

**拨打** 400-810-5666 **联系客服人员**

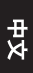

English

Español

Français

**反馈**

# **喜欢这款产品?不喜欢这款产品?**

让我们通过客户评论了解您的想法和意见。

亚马逊倍思以客户为导向,致力于供应满足客户高标准的产品。我们邀请您填写评论,分享您使用 产品的体验。

请访问: amazon.cn/review/review-your-purchases

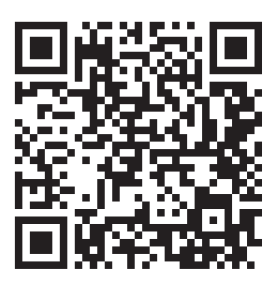

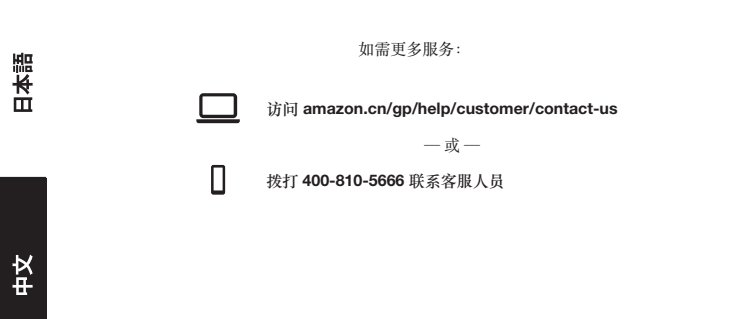

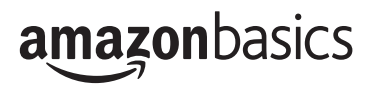

amazon.com/AmazonBasics

MADE IN CHINA